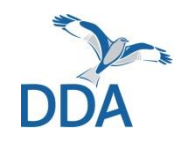

### **MhB digital**

### **Bedienungsanleitung zur MhB-Erweiterung von** *NaturaList*

#### Stand: 12.03.2024

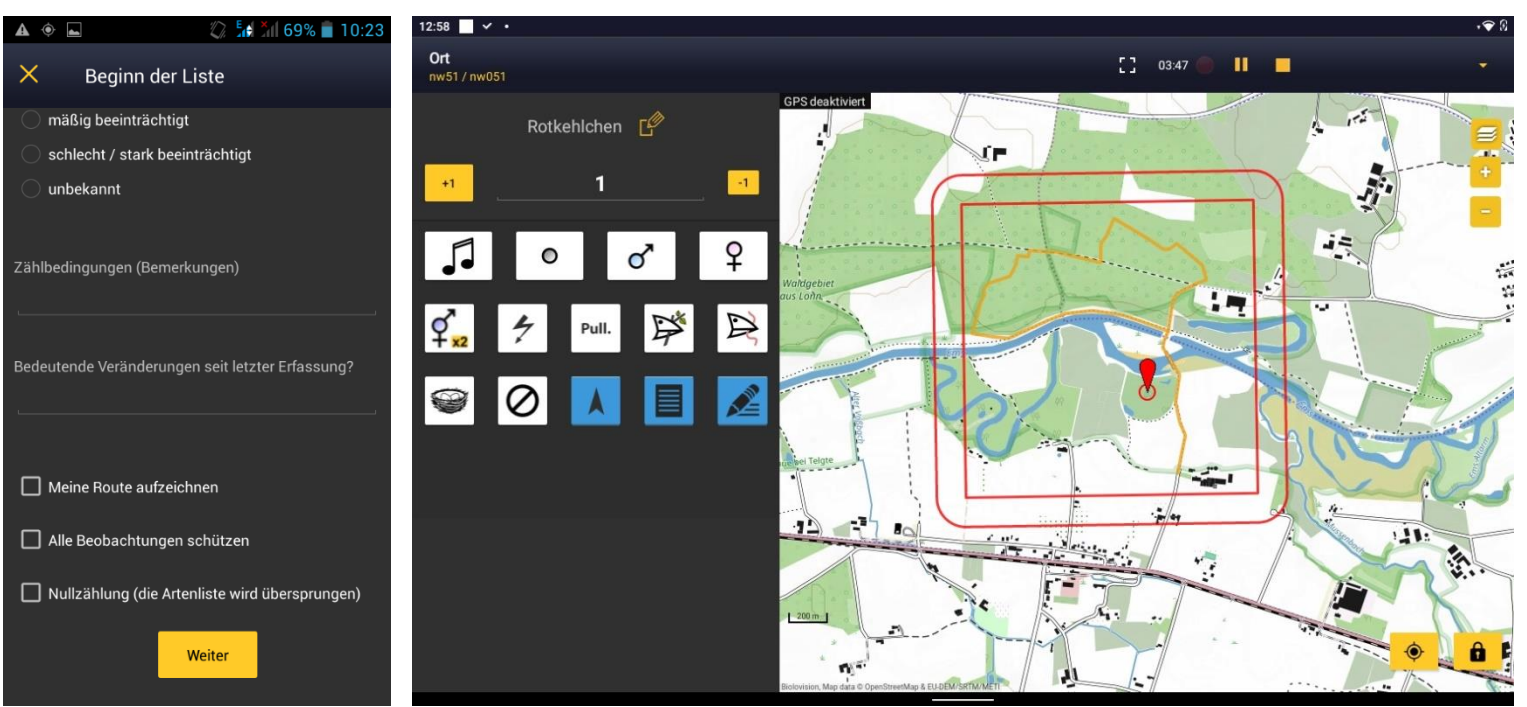

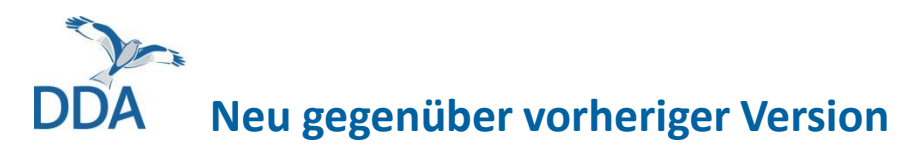

### 12.02.2024

- *NaturaList***-Version v0.231 verfügbar. [Bitte aktualisieren!](#page-44-0)**
- **[Eingabe von Koloniebrütern](#page-15-0) im MhB**
- **•** Veränderte Funktionsweise des sog. "[Family Buttons](#page-11-0)" **zur Eingabe von Details und Familienverbänden**

Bitte lesen Sie auch unsere Hinweise zur Vorbereitung für die erste Kartierung. Das Dokument enthält wichtige Informationen zur Planung der ersten digitalen Erfassung sowie zur Einrichtung von *NaturaList*.

Sie können es hier herunterladen:

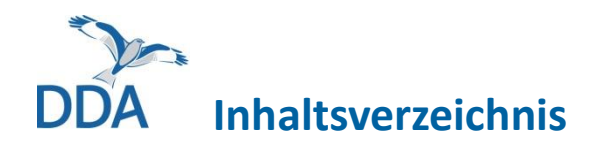

- 1. [Quick Start](#page-3-0)
	- $\rightarrow$  [Die Kartierung starten](#page-4-0)
	- $\rightarrow$  [Eine Art eintragen und verorten](#page-5-0)
	- $\rightarrow$  [Nicht abschließende Symbole](#page-8-0)
	- → [Fliegende Vögel eintragen](#page-9-0)
	- $\rightarrow$  [Eingabe von Bemerkungen](#page-10-0)
	- $\rightarrow$  [Eingabe von Alter und Geschlecht](#page-11-0)
	- $\rightarrow$  Simultanbeobachtungen
	- $\rightarrow$  [Bearbeiten und Löschen von Einträgen](#page-16-0)
	- $\rightarrow$  [Durchgang beenden](#page-18-0)
- 2. [Eingabe mit dem Smartphone](#page-19-0)
- 3. Artkürzel und –[listen einrichten](#page-21-0)
- 4. [Verhaltenssymbole und ihre Bedeutung](#page-27-0)
	- $\rightarrow$  [Brutzeitcodes ein-/ausblenden.](#page-32-0)
- 5. [Praxishinweise](#page-33-0)
	- → [Anzahl > 1 bei Reviervögeln vermeiden](#page-34-0)
	- $\rightarrow$  [Umgang mit Nichtbrütern](#page-35-0)
	- → [Ziehende Vögel](#page-36-0)
- 6. [Ergebnisse der Kartierung auf ornitho.de ansehen](#page-37-0)
- 7. [Fragen und Antworten zu technischen Problemen](#page-42-0)
- 8. [Hinweis zur Förderung](#page-51-0)

<span id="page-3-0"></span>1. Quickstart Guide zur "MhB-Erweiterung" **von** *NaturaList*

## <span id="page-4-0"></span>Kartierung starten und "Kopfdaten" ausfüllen

- 1. Kartiergang durch Drücken des (+)-Buttons starten
- 2. "MhB" auswählen
- 3. Starten Sie Ihre Kartierung über einen Klick auf den Namen Ihrer Probefläche (oder der Testfläche). Wenn Sie auf den gelben Pfeil klicken gelangen Sie zu GoogleMaps
- 4. Kopfdaten (u.a. Zählbedingungen) können am Ende eingetragen werden. Bitte wählen Sie bei Testkartierungen "Alle Beobachtungen schützen". Danke! Über "Weiter" können Sie mit der Erfassung der Arten beginnen.

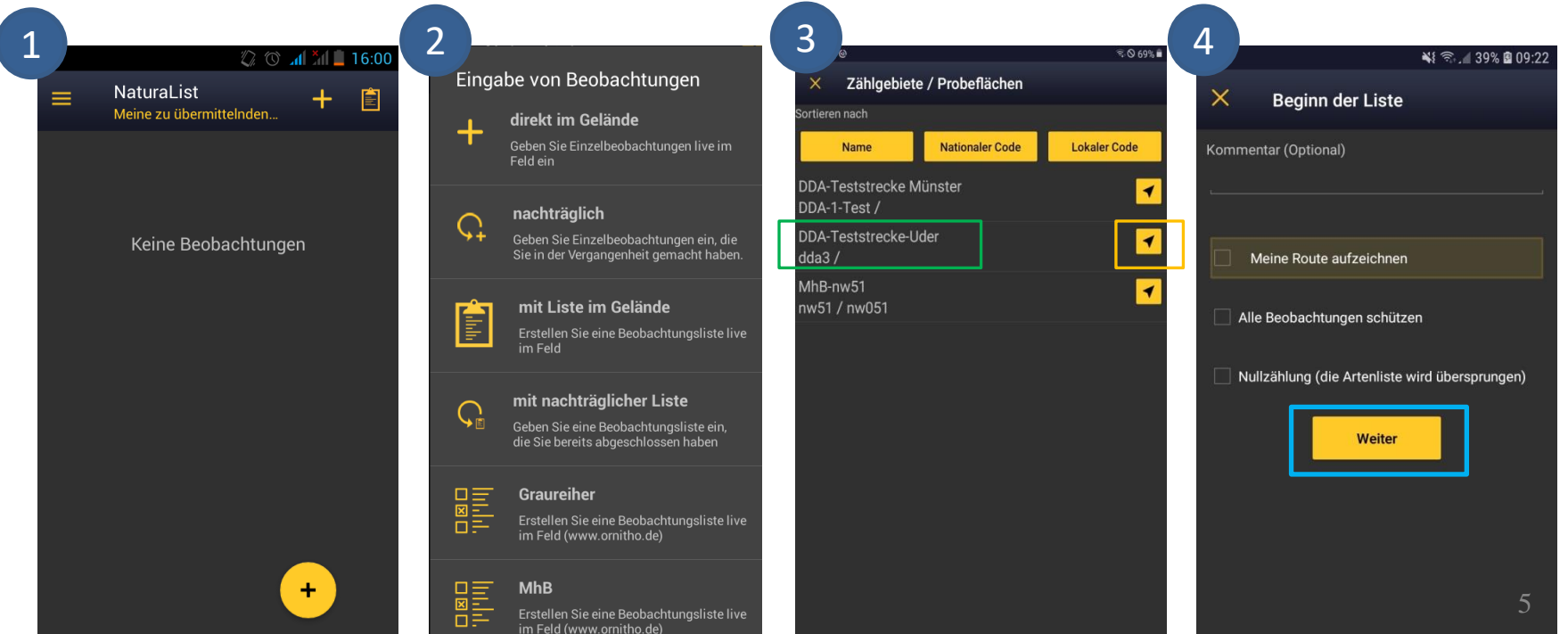

<span id="page-5-0"></span>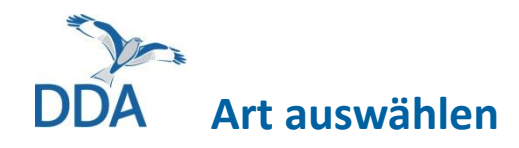

- Ab hier ist der Bildschirm beim Tablet gedreht. → Siehe: [Punkt 2: Nutzung mit dem Smartphone](#page-19-0)
- Auf der rechten Seite finden Sie das Kartenfenster. Die nummerierten Elemente sind auf der folgenden Seite erläutert.

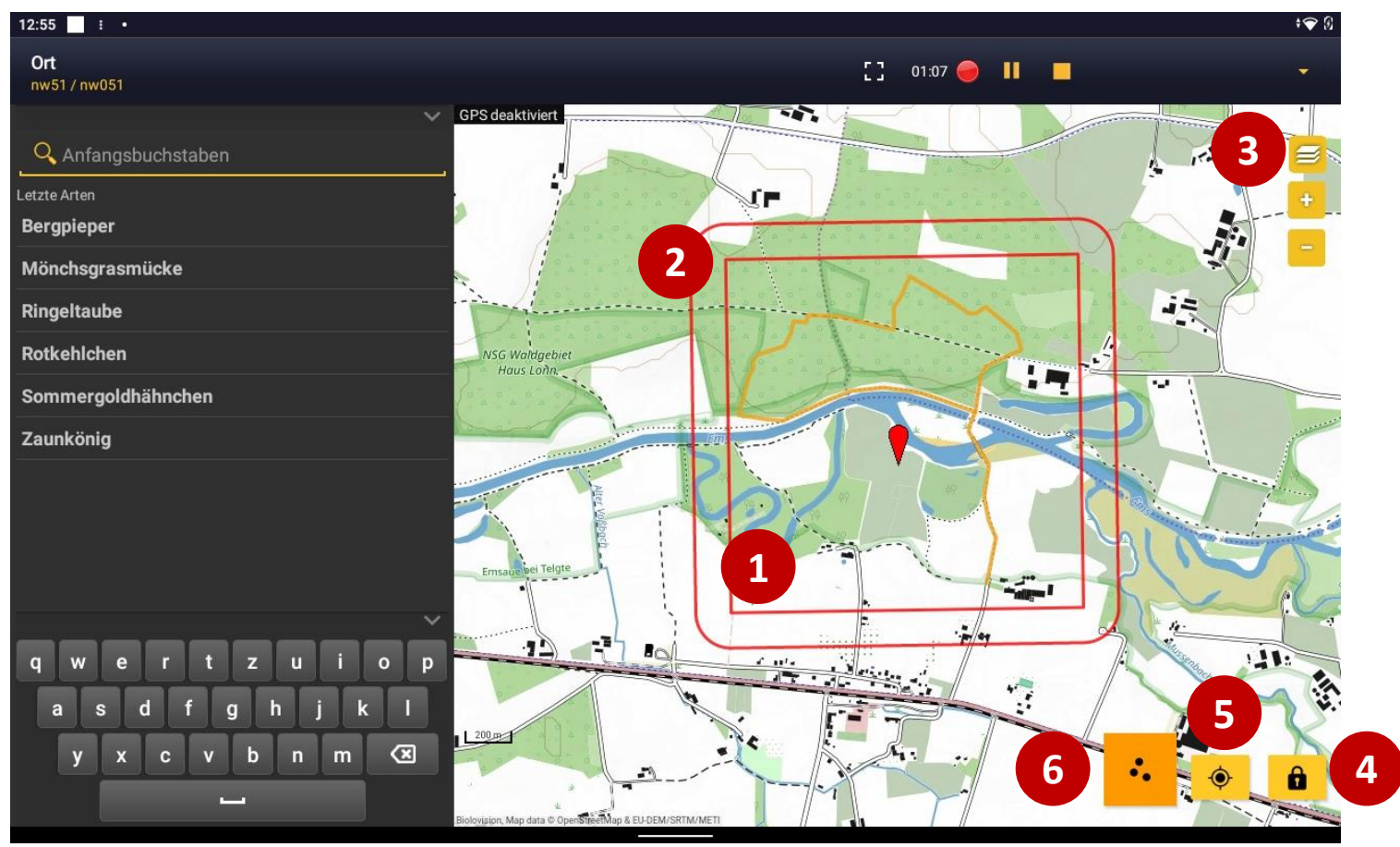

## **Erläuterung zum Kartenfenster**

- (1) Im Kartenfenster sehen Sie die Grenze der Probefläche (PF; innere Grenze). Innerhalb der Grenze der PF erfolgen die Erfassungen.
- (2) Die äußere Umrandung umgrenzt den Bereich, in dem Sie Daten über die PF hinaus eingeben können. Der Abstand zur Grenze der PF beträgt 100 m. Das ist der Bereich, in dem normalerweise Randsiedler auftreten. **Wichtig:** Dieser Bereich gehört somit nicht zur PF. Bitte erfassen Sie in diesem Bereich nur Vögel, deren Revier auch teilweise innerhalb der PF liegen kann. Denn: Nur Reviere, von denen mind. 1 Beobachtung innerhalb der PF liegt, werden später (immer als ganze Reviere!) gewertet. [Ausnahmen von dieser Regel müssen explizit erlaubt werden, z.B. in den Alpen]
- (3) Hier können Sie die Kartengrundlage wechseln (sofern Sie diese vorab heruntergeladen haben oder eine Internetverbindung besteht) bzw. zoomen.
- (4) Damit können Sie den Bildschirm sperren. **Praxistipp:** Das ist sehr hilfreich, wenn Sie gleichzeitig einstellen, dass der Bildschirm z.B. erst nach 10 Min. in den Ruhezustand geht. So können Sie sich das Tablet jederzeit umhängen und mit einem Doppelklick auf den Bildschirm wieder entsperren, um mit der Kartierung fortzufahren.
- (5) Damit zentrieren Sie die Kartenmitte auf Ihren Standort.
- (6) Darüber können Sie alle bereits eingetragenen Beobachtungen anzeigen bzw. in den Bearbeitungsmodus wechseln (hierzu später mehr). (Hinweis: Der Button ist im Bearbeitungsmodus orange, andernfalls gelb) 7

## **Ort und Verhaltenskürzel wählen**

- Wenn Sie nun eine Art auswählen, folgt die exakte Verortung. Der blinkende rote Kreis unter dem roten Pointer weist Sie darauf hin. Verschieben Sie die Karte, so dass der Pointer auf den Beobachtungsort zeigt (der Pointer ist fixiert).
- Danach wählen Sie das Symbol für das beobachtete Verhalten. Fertig. (Ausnahmen: Sie wollen einen fliegenden Vogel, Details bzw. Bemerkungen zur Beobachtung eintragen. Dafür wählen Sie einen der blauen Buttons. Erklärung auf den folgenden Seiten.)

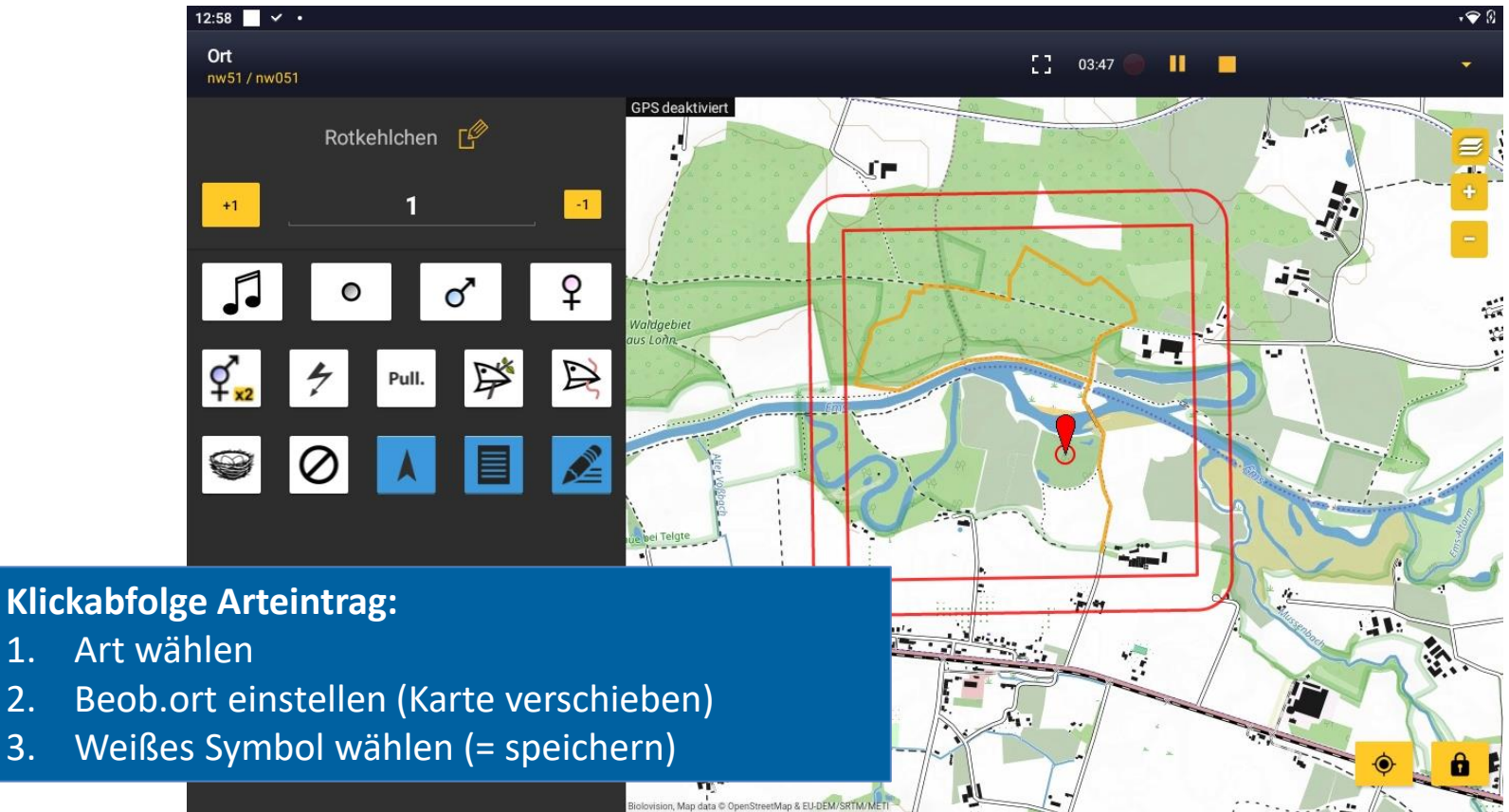

<span id="page-8-0"></span>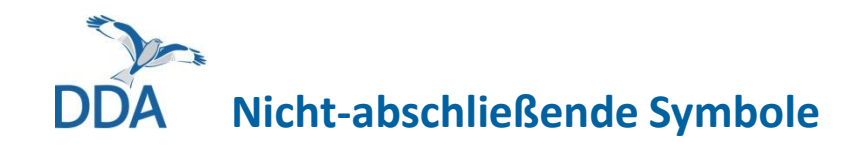

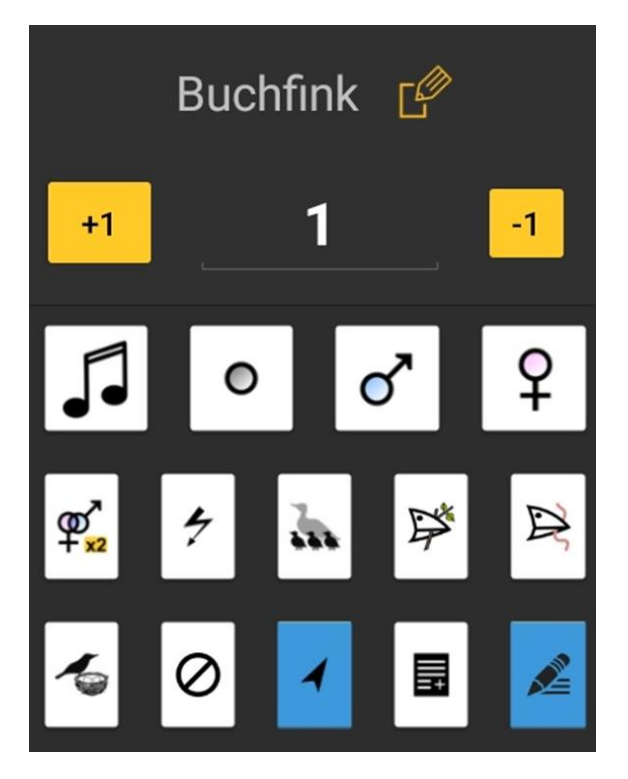

Symbole, die nicht zum Speichern der Beobachtung führen, sind farblich abgesetzt. <span id="page-9-0"></span>**DDA Eintrag fliegender** (nicht ziehender!) **und kreisender Vögel**

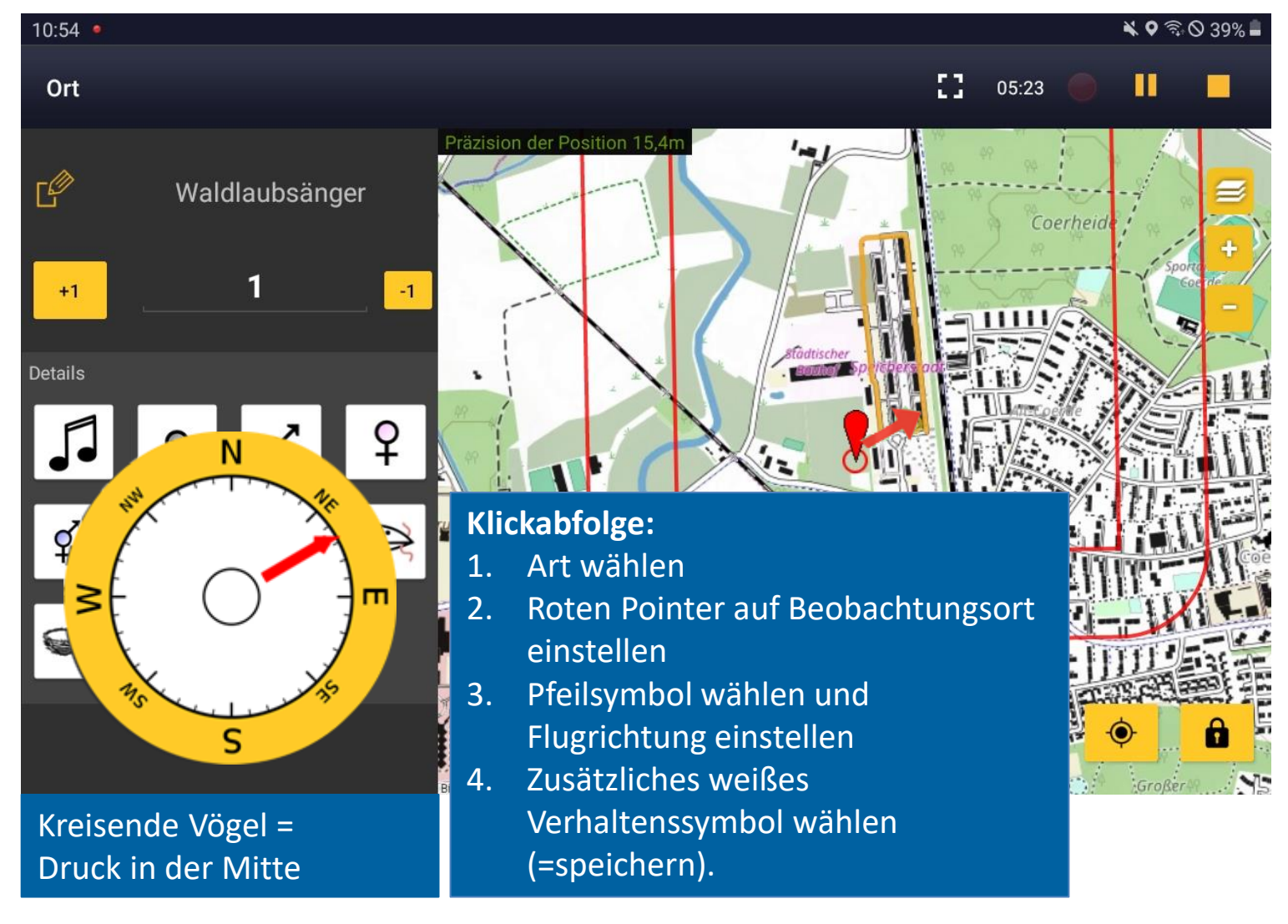

<span id="page-10-0"></span>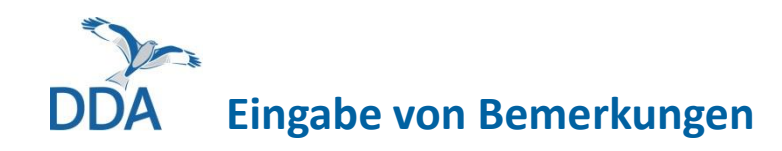

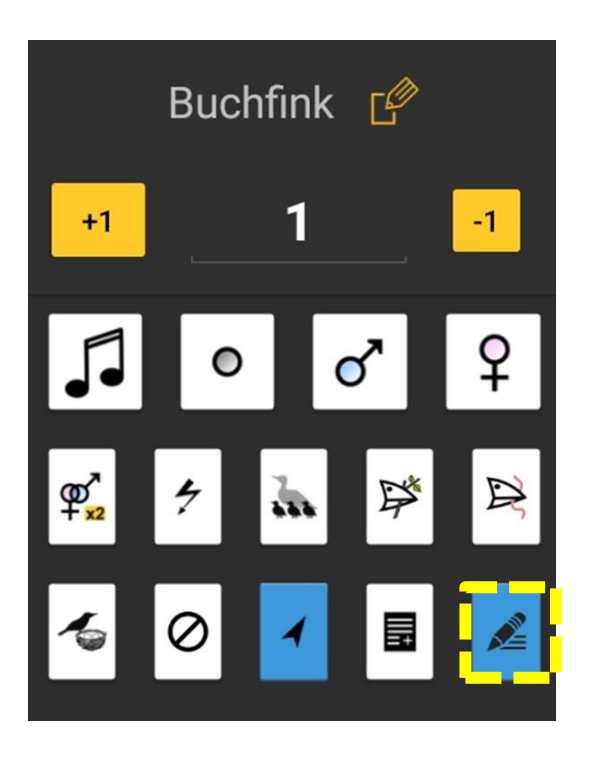

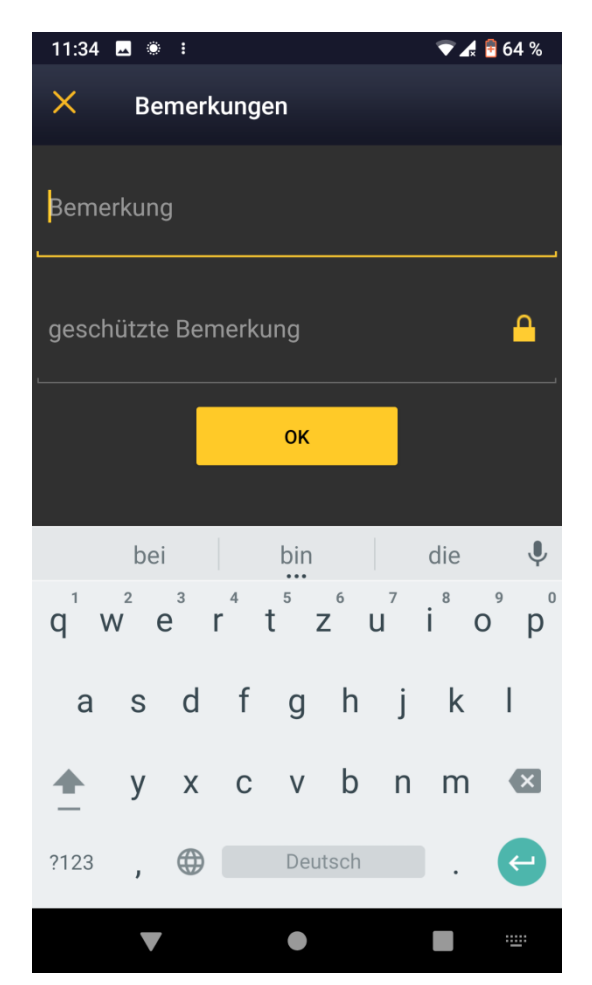

- Mit diesem Symbol können zu einzelnen Beobachtungen Bemerkungen hinzugefügt werden
- Dies kann für eigene Zwecke nützlich sein, aber auch, um ggf. den Brutzeitcode einer Beobachtung später gezielt nachbearbeiten zu können matten aus matten zu können matten der an matten auch

<span id="page-11-0"></span>**Eingabe zusätzlicher Informationen zu Alter und Geschlecht über den sog. "Family Button"** 

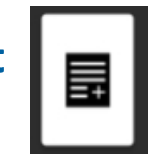

- Beim sog. "Family"-Button zur Eingabe von Detailbeobachtung und Familienverbänden wird der Abschlussbutton innerhalb des Pop-Up-Fensters ausgewählt.
- Unlogische Abschlussbuttons werden spezifisch für die Eingaben nicht mehr zur Auswahl gestellt.

*Beispiel: Bei der Angabe "1 Männchen" kann nicht oder* ⚤ *als Abschluss gewählt werden.*

*Ebenso muss nach der Eingabe von Pulli das Nestsymbol oder das Pulli-Symbol (C-Code) als Abschluss gewählt werden.* 

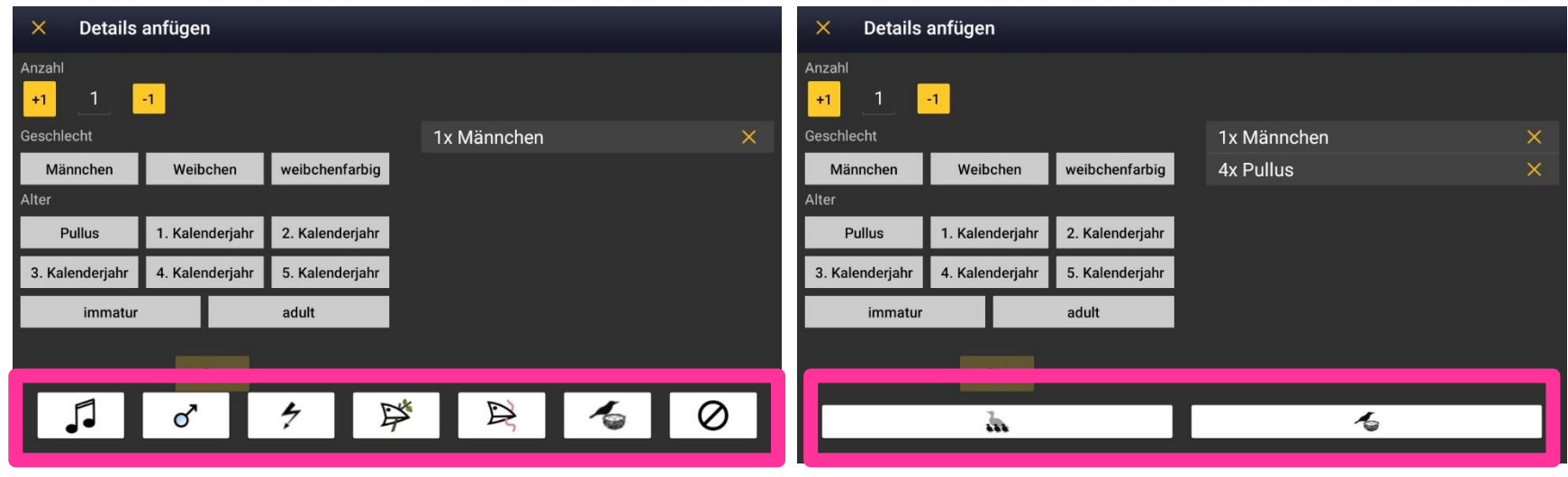

## <span id="page-12-0"></span>**Simultanbeobachtungen eintragen**

- Wenn Sie eine Art ein zweites Mal eintragen, sehen Sie alle Eintragungen dieser Art in der Karte.
- Durch Anklicken einer anderen Beobachtung wird diese markiert und Sie erhalten die "Verbindungssymbole" (s.u.). Wählen Sie die zutreffende Option; eine farbige Verbindungslinie wird eingetragen.

Hinweis: Sie können (nacheinander) auch mehrere vorhandene Einträge markieren und Verbindungen einrichten.

Wichtig: Nutzen Sie die Option "Simultanbeobachtung" v.a. bei nah beieinander liegenden Feststellungen, die definitiv zu unterschiedlichen Revieren gehören (z.B. zwei gleichzeitig singende M).

• Optionen:

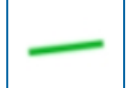

Doppelbeobachtung (selbes Individuum an zwei Orten festgestellt)

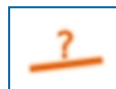

Vermutete Doppelbeobachtung (vermutlich selbes Individuum an zwei Orten festgestellt)

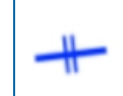

Simultanbeobachtung (z.B. zwei verschiedene M singen gleichzeitig)

### **DDA Simultanbeobachtungen eintragen**

- Wenn Sie eine Art auswählen, werden Ihnen im Kartenfenster nur noch Beobachtungen derselben Art angezeigt. Nach dem Anklicken eines parallel beobachteten Vogels werden die "Verbindungssymbole" eingeblendet. Wählen Sie in diesem Fall das blaue Symbol aus. Die Verbindung wird gesetzt.
- Im Anschluss müssen Sie noch ein Verhaltenssymbol für die zweite Beobachtung eintragen. Erst dann wird die Beobachtung gespeichert.

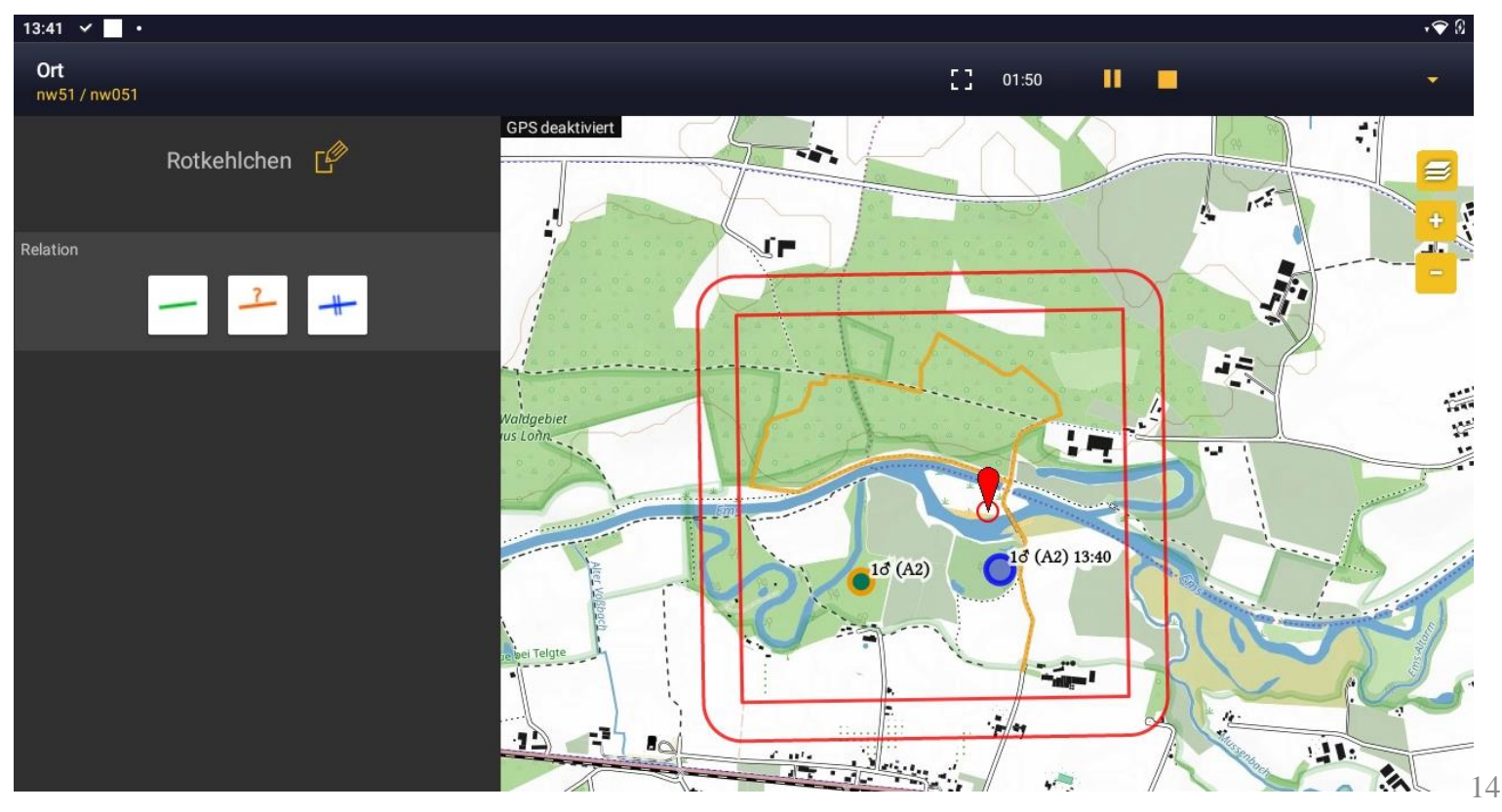

DDA **Simultanbeobachtungen eintragen**

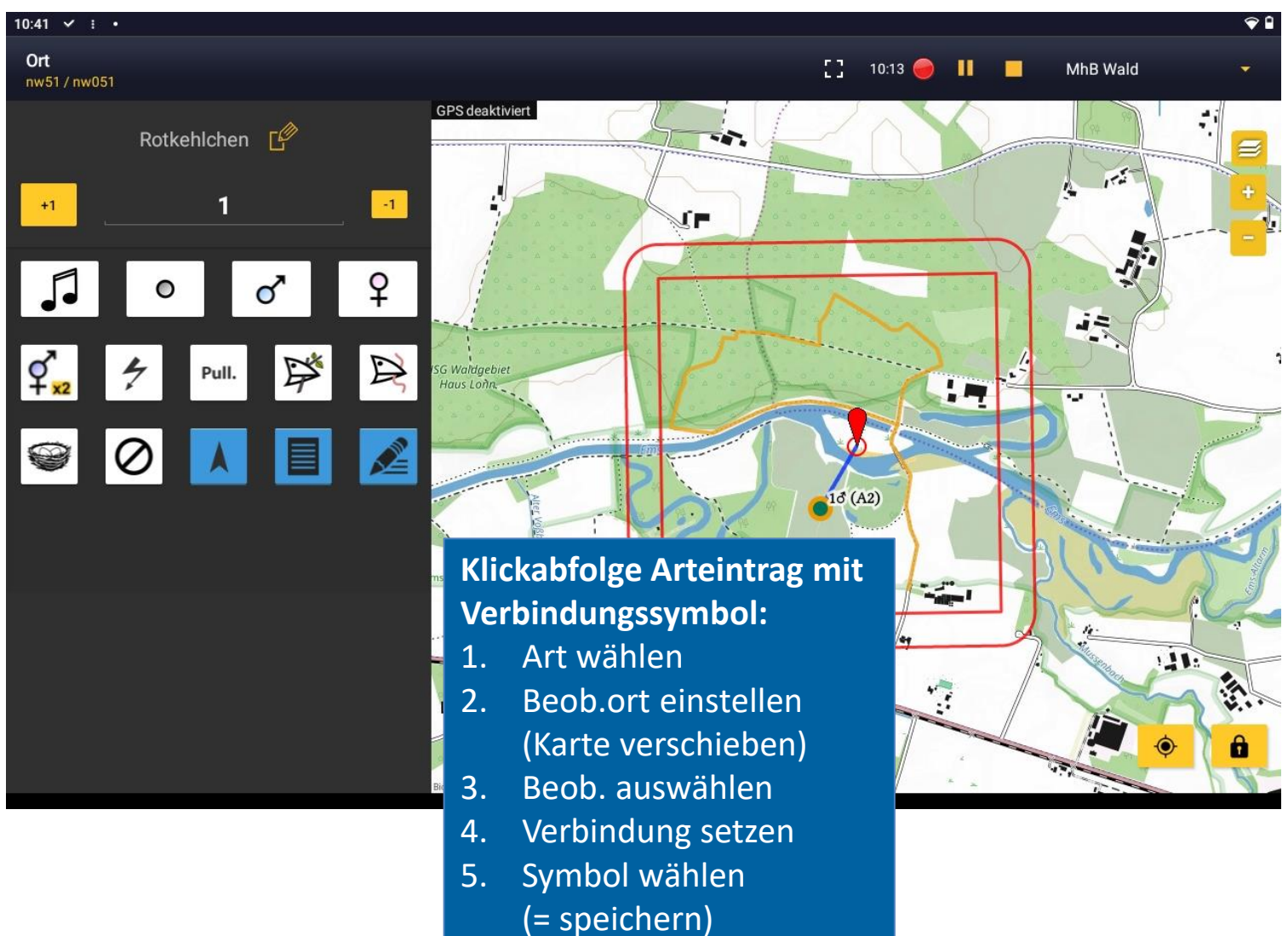

<span id="page-15-0"></span>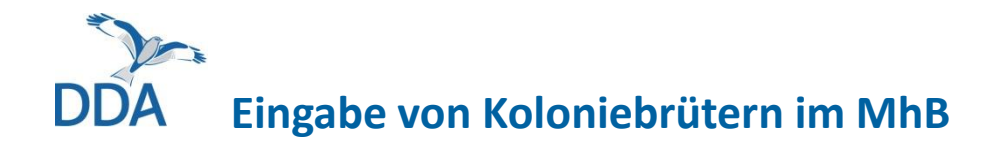

Werden Anzahlen größer 1 mit dem Nestsymbol abgeschlossen, so öffnet sich ein Fenster, in dem die Beobachtung bezogen auf Anzahl Nester und Anzahl Individuen spezifiziert werden muss.

Die Individueneingabe wird übernommen, kann aber verändert werden. Die Anzahl der Nester muss eingetragen werden.

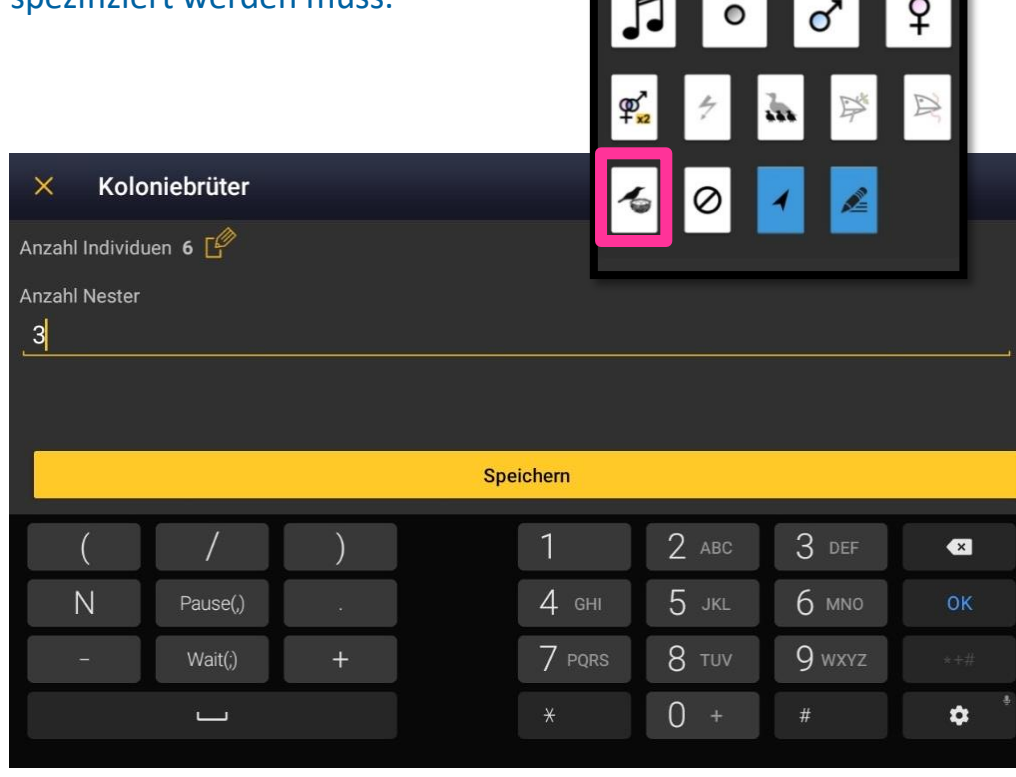

Mehlschwalbe [

6

 $+1$ 

### <span id="page-16-0"></span>**DDA Bearbeiten und Löschen von Einträgen**

• Mit Klick auf den mit  $(1)$  markierten Knopf wechseln Sie in den Bearb.modus. Alle Arten, für die kein eigenes Artkürzel festgelegt wurde oder die nicht in einer Kürzelliste enthalten sind, werden mit einem systeminternen Kürzel dargestellt.

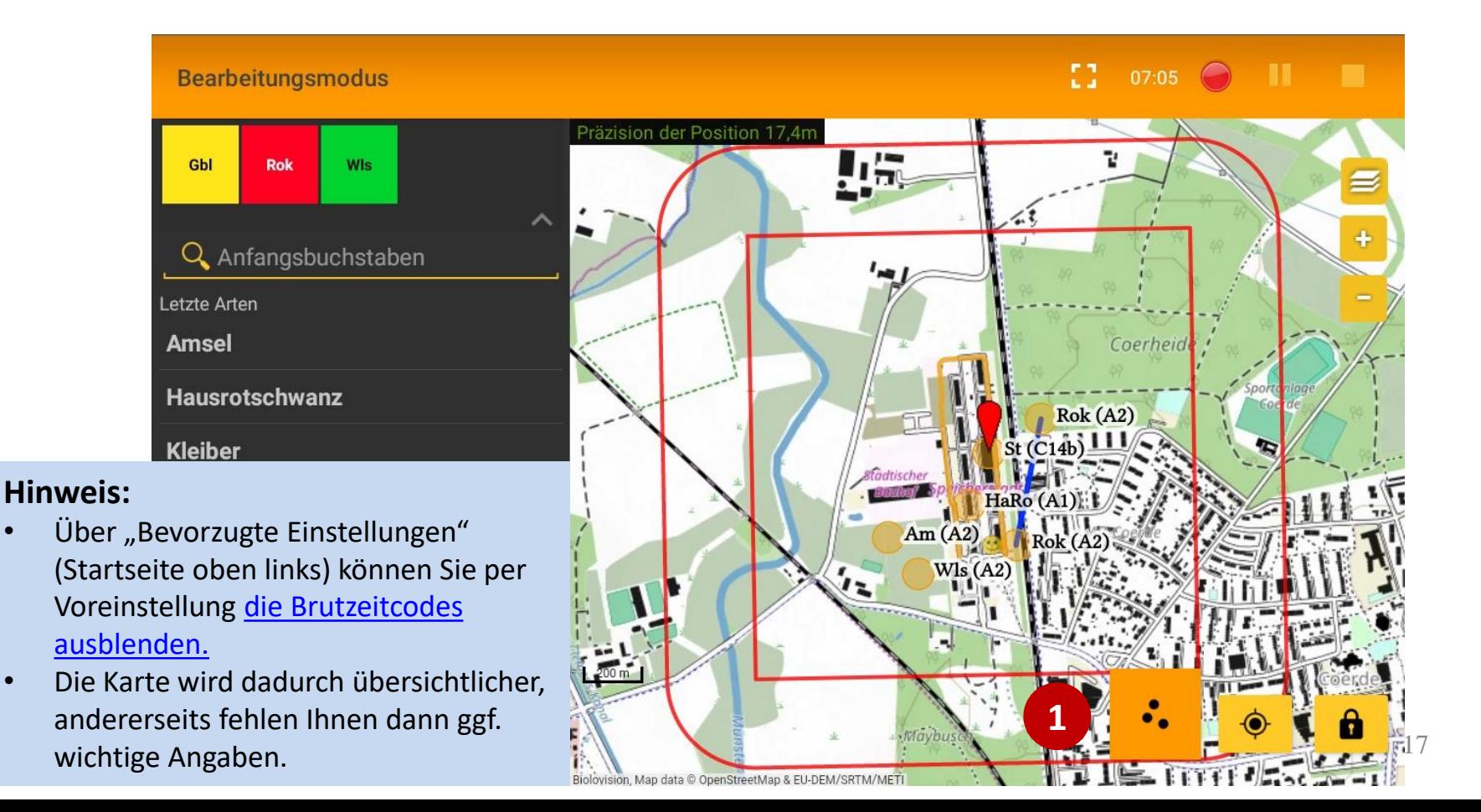

## **Bearbeiten und Löschen von Einträgen**

- Klicken Sie einen Eintrag an. Die hinterlegten Angaben werden dann auf der linken Seite angezeigt. [zum Beenden auf "Speichern" oder "Abbrechen" ("X") drücken]
- Durch Anklicken eines der weißen Verhaltenssymbole werden die Änderungen gespeichert.

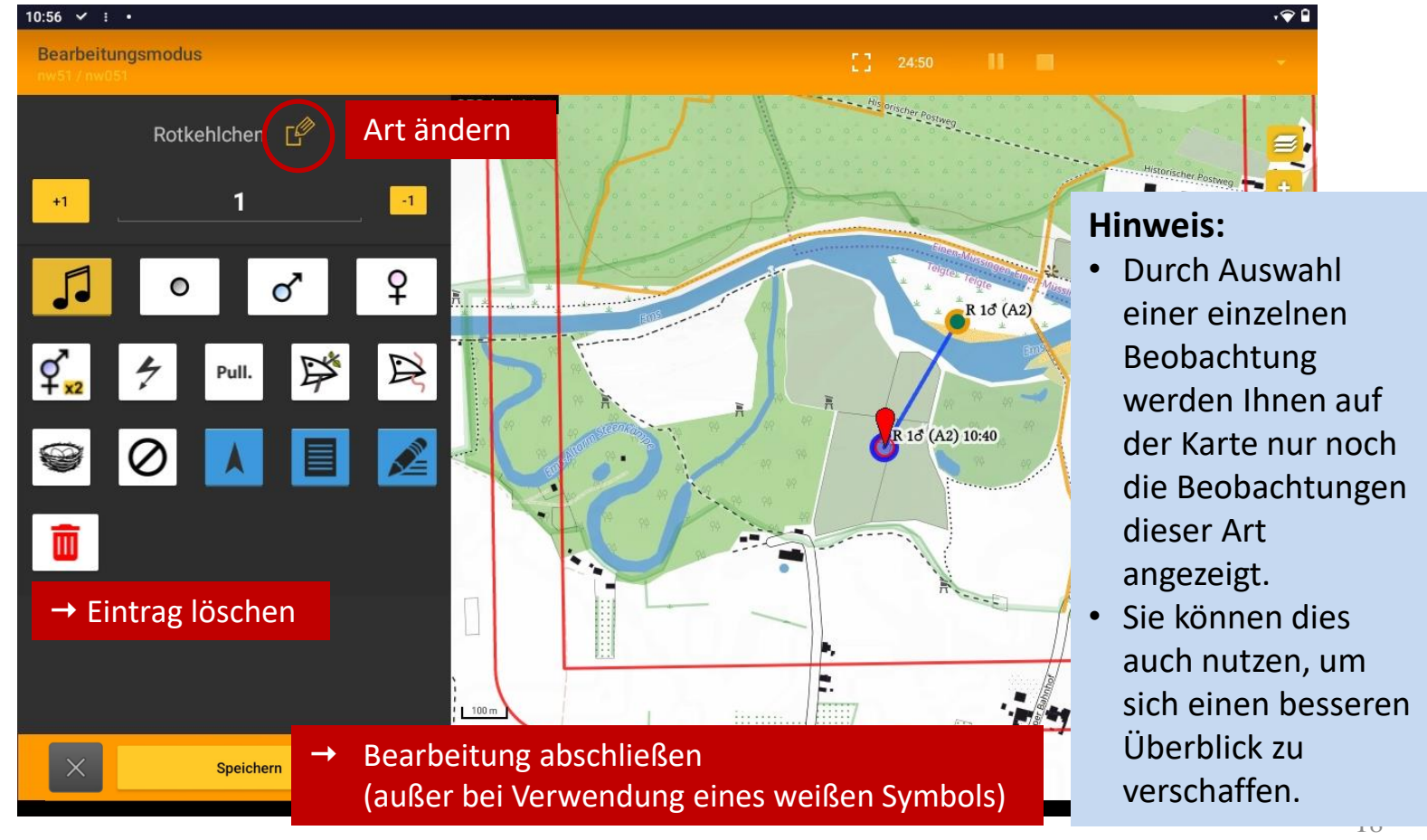

<span id="page-18-0"></span>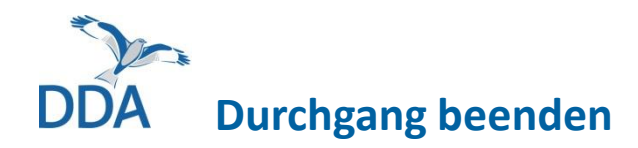

- Nach der letzten Eintragung beenden Sie den Kartiergang durch Drücken des ◼ rechts oberhalb des Kartenfensters.
- Ergänzen Sie die Einträge in den "Kopfdaten" (Bedingungen, Bemerkungen etc.).
- Schließen den Durchgang mit dem Knopf "Ich habe alle Vogelarten erfasst" ab.
- Laden Sie die Erfassung auf *ornitho.de* hoch. Dort sind diese mit einem rot umrandeten Kästchen markiert. [sinnfreie Testkartierungen aber bitte wieder löschen. Vielen Dank!]

#### **WICHTIG:**

- Eine einmal beendete Erfassung kann NICHT erneut gestartet werden!
- Eine Unterbrechung der Kartierung ist (z.B. bei schlechter Witterung) mit Hilfe des Buttons **mulle möglich (und hilft oft auch bei kleineren technischen** Problemen, einen kompletten Neustart zu verhindern); die Zeit läuft dabei weiter.
- Sollte Ihrem Tablet/Smartphone "der Saft" ausgehen, so werden die bereits erfassten Beobachtungen gespeichert. Sie können die Erfassung z.B. nach Anschließen einer Powerbank auch fortsetzen.
- Nehmen Sie auch aus diesem Grund immer eine gedruckte Karte der PF mit.

<span id="page-19-0"></span>2. Nutzung der "MhB-Erweiterung" per Smartphone

### DDA **Nutzung "MhB-Erweiterung" per Smartphone**

- Der Einstieg ist per Tablet und Smartphone identisch. Bei der Kartenansicht unterscheiden sich die Ansichten (Smartphone dreht nicht).
- Die Abfolge und die Handhabung sind identisch, mit dem Unterschied, dass zwischen Karte und Eingabe von Art und Verhalten "gewischt" werden muss (die Karte liegt im Hintergrund).

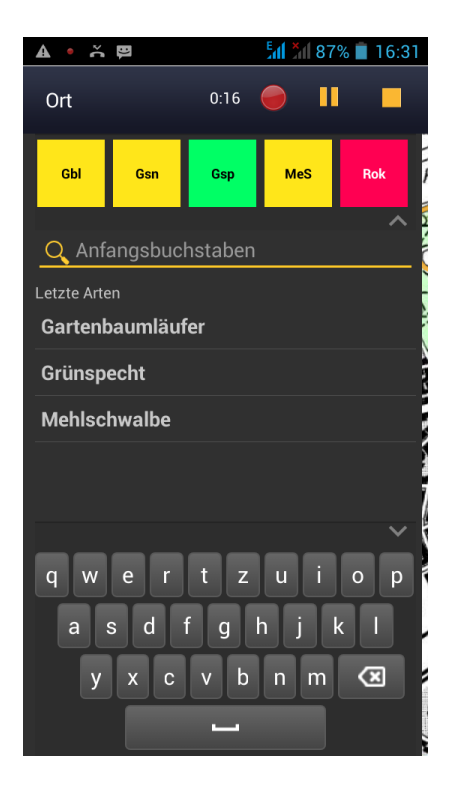

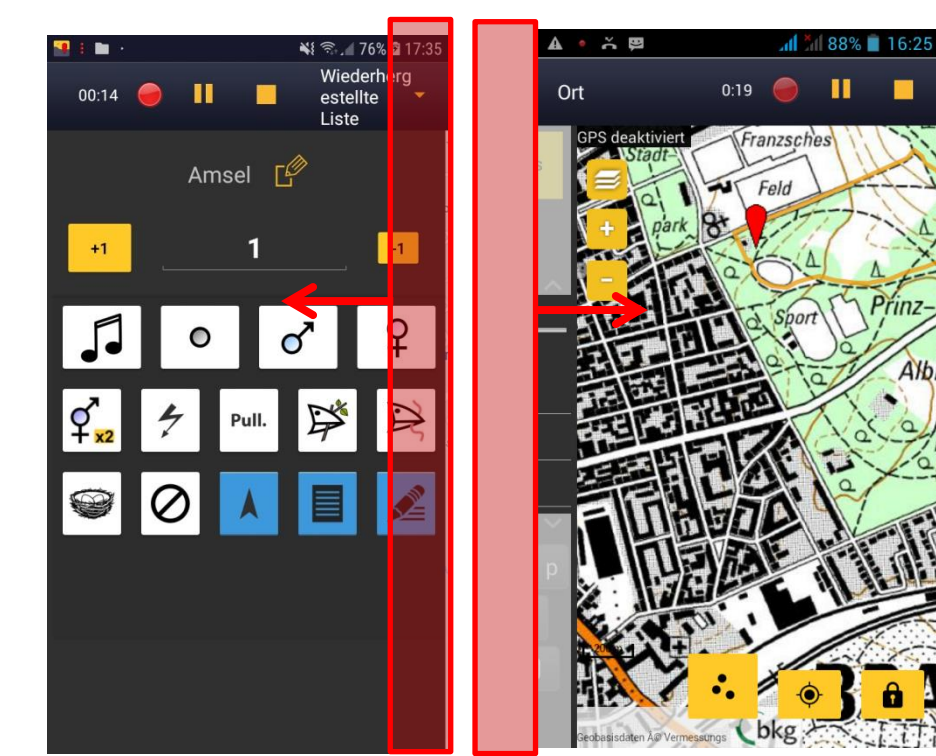

<span id="page-21-0"></span>**3. Artkürzel und -listen einrichten, ändern und löschen**

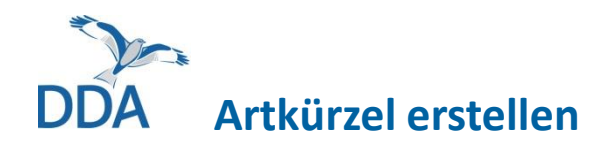

- Geben Sie so viele Buchstaben ein, bis die Art erscheint.
- Drücken Sie so lange auf die Art, für die das Kürzel erstellt werden soll, bis das Dialogfenster auf der nächsten Folie erscheint.

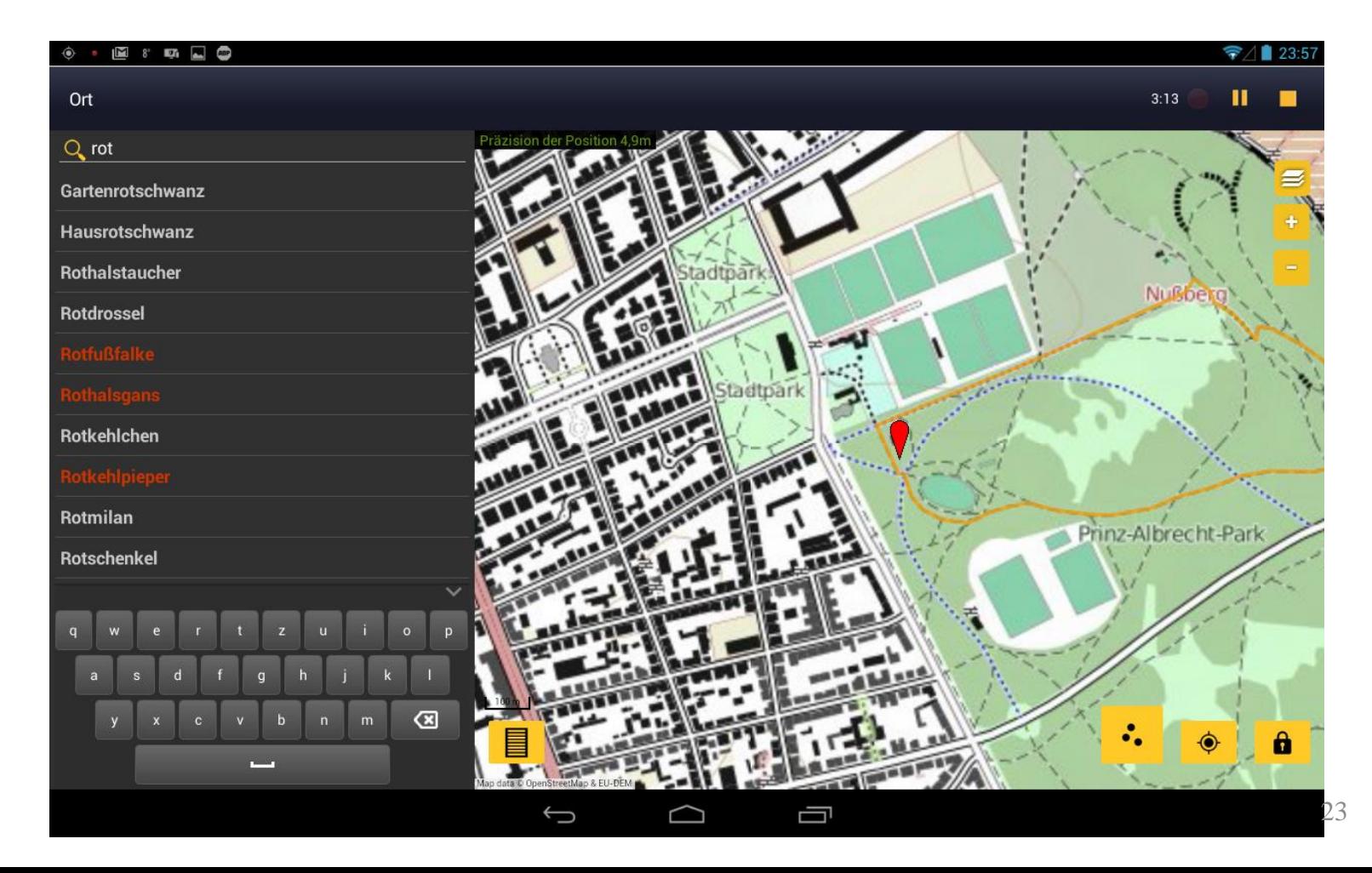

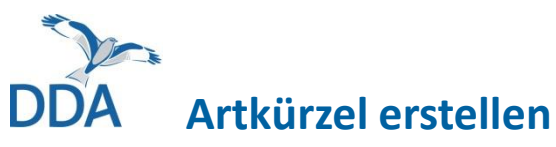

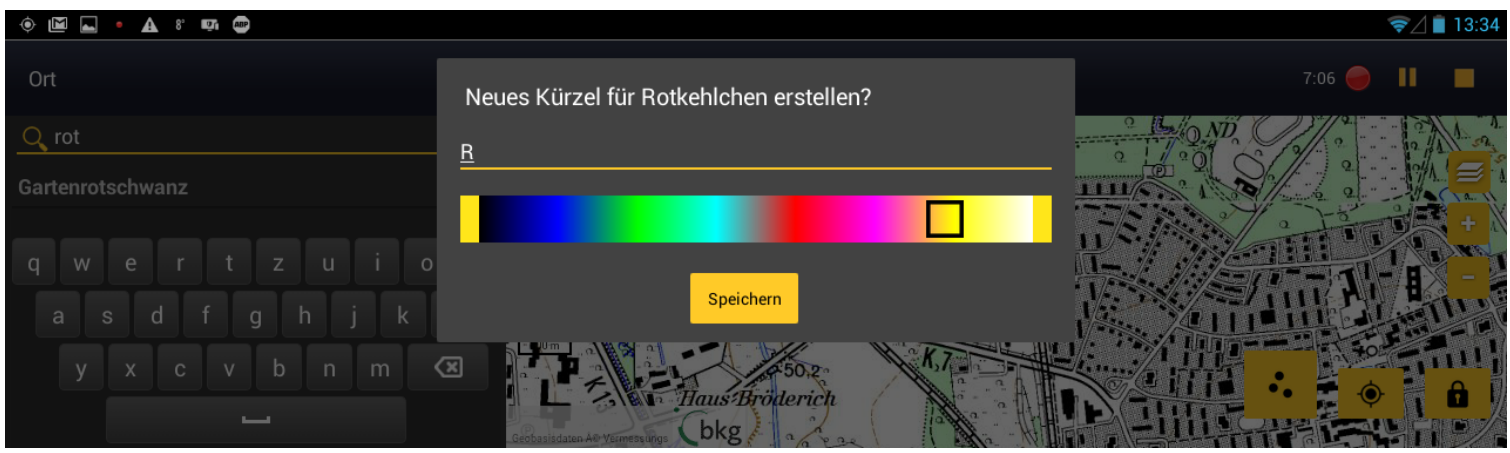

- Das vorgeschlagene Artkürzel kann von Ihnen individuell angepasst werden
- Wir empfehlen die Vergabe der DDA-Kürzel. Diese sind eindeutig, platzsparend und Ihnen vermutlich vertraut. Sie werden auch für die Anzeige auf dem Bildschirm genutzt. Für die spätere Auswertung sind sie hingegen nicht relevant.
- Die Vergabe einer Farbe kann hilfreich sein, sie muss aber nicht vergeben werden. [Standard ist dunkelgelb]

#### **Praxistipp:**

- Artkürzel lohnen v.a. dann, wenn Sie >2 Buchstaben eintippen müssen und die Art häufiger auf der Probefläche auftritt. Dann bleibt es übersichtlich.
- Bitte max. 35 Artkürzel anlegen (besser deutlich weniger).

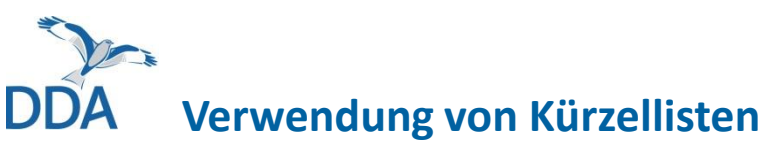

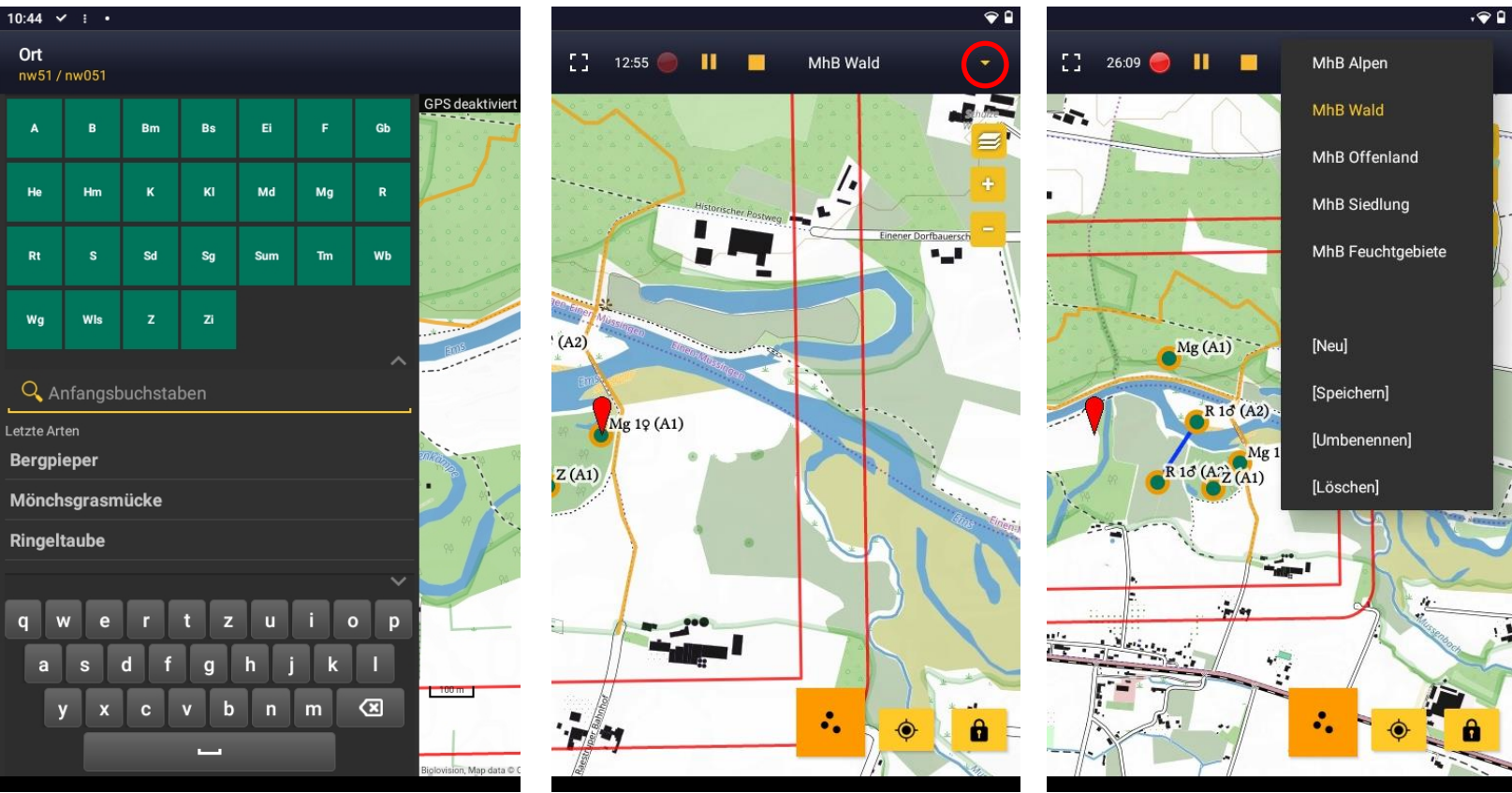

- Es stehen vorgefertigte Listen mit den DDA-Standardkürzeln für 5 Hauptlebensräume zur Verfügung. Die Kürzel der Listen haben eigene Farben (s. nächste Folie).
- Zur Anpassung einer vordefinierten Liste kann diese durch **[Speichern]** kopiert, umbenannt und anschließend von Ihnen individuell angepasst werden.
- Mit **[Neu]** können Sie eine ganz neue, eigene Liste erstellen.
- Mit dem Pfeil nach unten können die Kürzel eingeblendet werden. 25

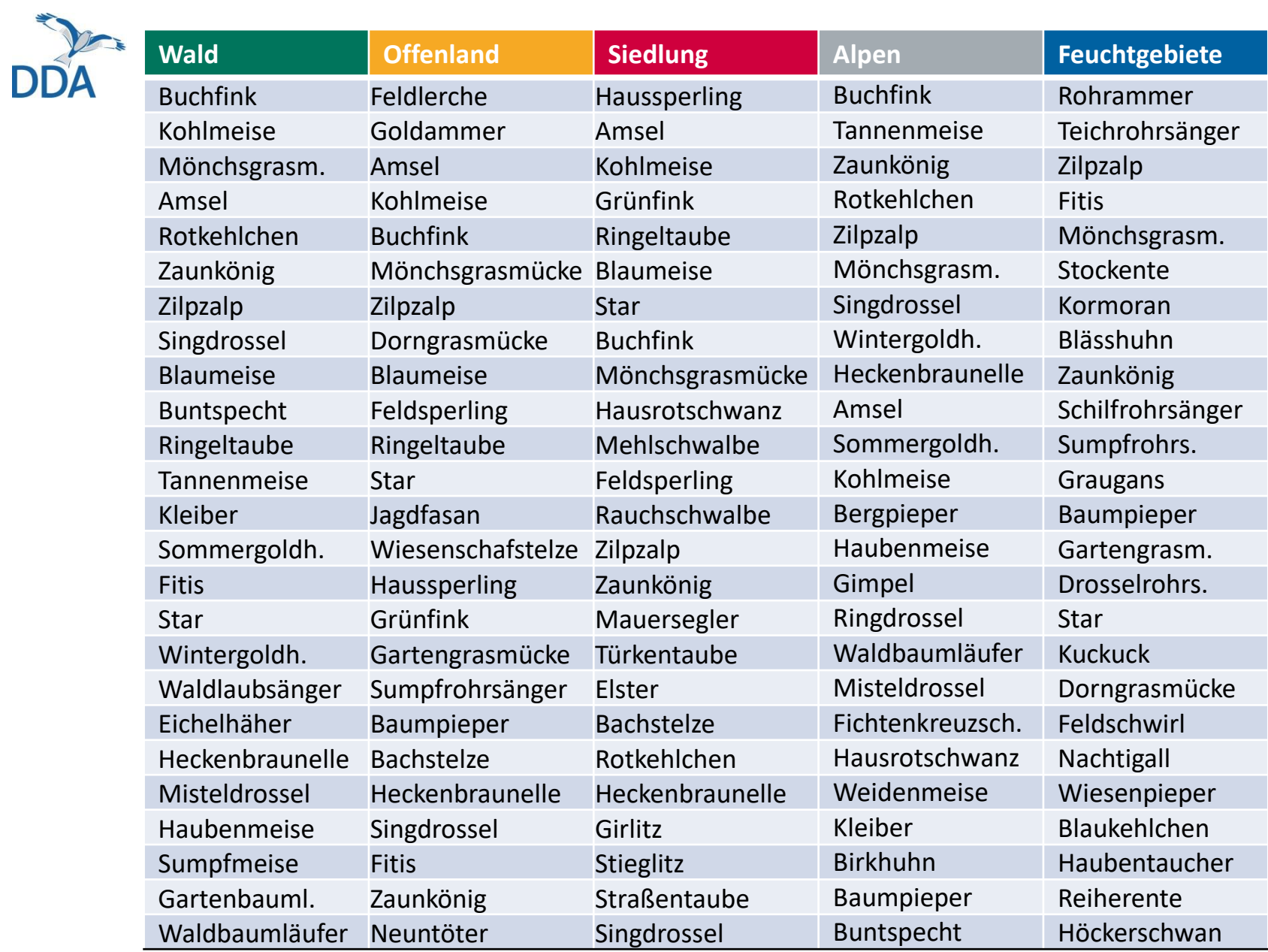

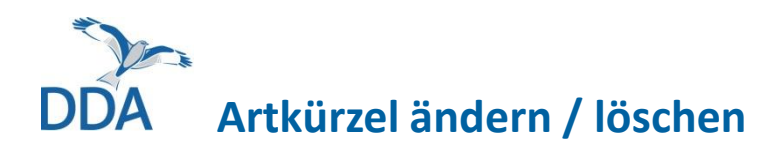

- Ein Kürzel löschen Sie durch langes Drücken eines Kürzels und anschließende Bestätigung.
- Sie ändern ein Artkürzel, indem Sie es zunächst löschen und es dann neu erstellen oder einfach ein neues Artkürzel für die gleiche Art erstellen, welches das vorherige überschreibt.
- **Hinweis:** Die von Ihnen definierten Kürzellisten sind auch unter den Gelegenheitsbeobachtungen verfügbar. Sie können dort auch eingerichtet und geändert werden.
	- Die vordefinierten Kürzellisten für das MhB sind hingegen nur im "MhB-Modus" verfügbar.

#### **Praxistipp:**

- Wenn Sie mehrere Probeflächen in unterschiedlichen Habitaten bearbeiten, können Sie für jede Fläche eine eigene Kürzelliste verwenden.
- Die selbst definierten Kürzellisten lassen sich sowohl auf verschiedenen Endgeräten als auch für unterschiedliche Monitoringprogramme nutzen.

<span id="page-27-0"></span>**4. Verhaltenssymbole und ihre Bedeutung**

## **Verhaltenssymbole in der MhB-Erweiterung von** *NaturaList*

- Die Symbole zum Eintragen der Verhaltensweisen in *NaturaList* sind andere, als die, die Sie bislang genutzt haben. Hintergrund ist, dass die MhB-Erweiterung auch in anderen Ländern (u.a. in der Schweiz) und sprachunabhängig, intuitiv nutzbar sein soll. Die bisher beim deutschen MhB verwendeten Symbole weichen z.B. von denen in der Schweiz ab.
- Die Anzahl der Kartiersymbole wurde geringfügig reduziert. Einige Symbole werden sehr selten genutzt und sind im Hinblick auf die Revierbildung entbehrlich. Durch ihren Wegfall wird die Tastatur übersichtlicher. Weiterhin wurde das Symbol "Revierkampf" ( $B\rightarrow V$ ) "aufgelöst", da es zwei Individuen aus getrennten Revieren enthält. Es müssen benachbart zwei Ind. mit einer Simultanbeobachtung eingetragen werden. Eines wird mit "warnend" symbolisiert (es ist egal, welches). Erst so wird eine automatisierte Revierauswertung möglich. Auf Papier werden auch weiterhin die gängigen Kartiersymbole verwendet.
- Eine Abweichung von "unseren" gängigen Symbolen ist unproblematisch, da nicht das Verhaltenssymbol selbst, sondern die dahinterliegenden Brutzeitcodes gespeichert werden (diese und deren Definition sehen Sie bei längerem Klick auf das jeweilige Symbol in der App). Details dazu in der nachfolgenden Gegenüberstellung.

### **Verhaltenssymbole Papier vs. App** [Beispiel: Buchfink]

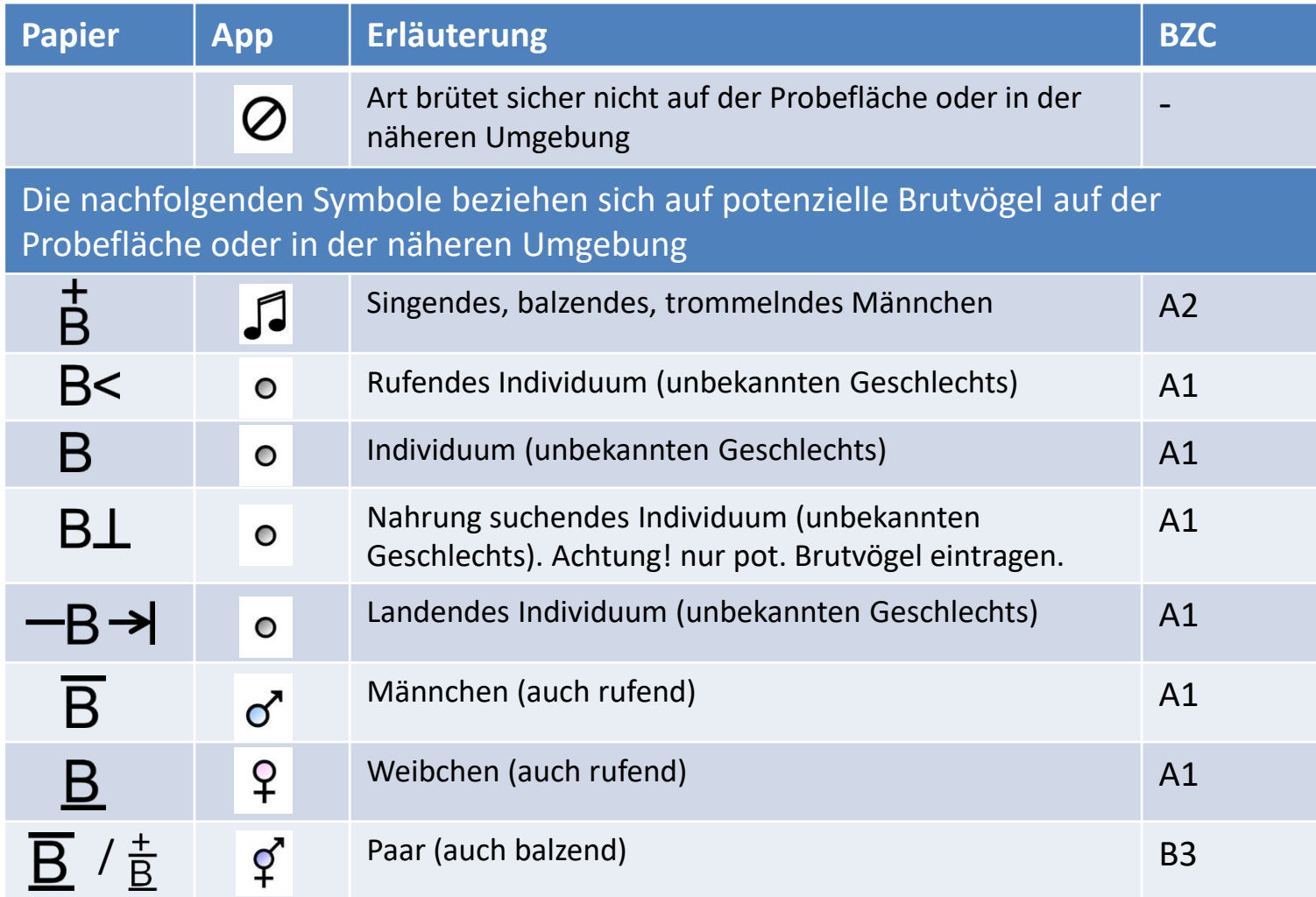

**Verhaltenssymbole Papier vs. App** [Beispiel: Buchfink]

E

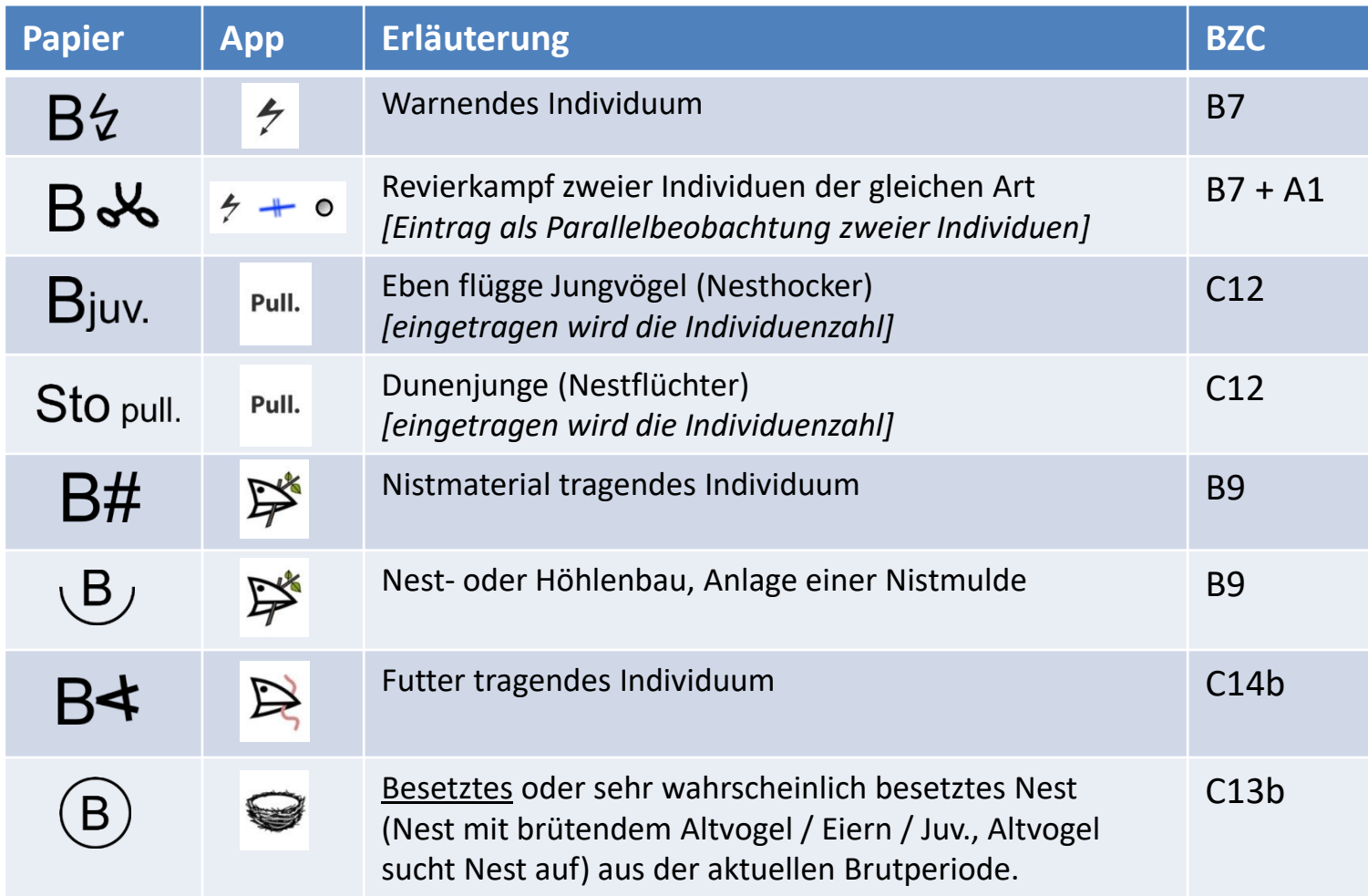

### **Verhaltenssymbole Papier vs. App** [Beispiel: Buchfink]

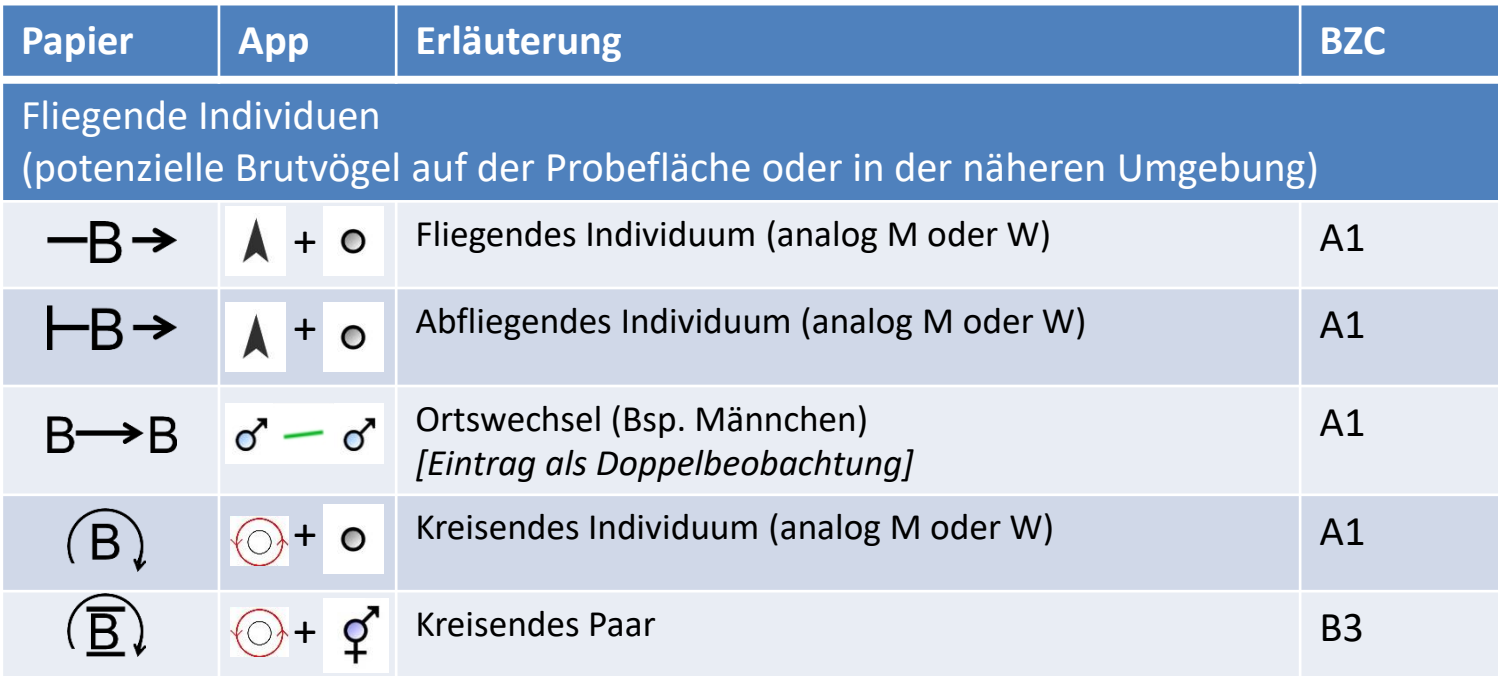

#### **WICHTIG:**

- Bitte beachten Sie unbedingt auch die [Praxishinweise,](#page-34-0) v.a. auch hinsichtlich sicher nicht auf der Probefläche oder als "Randsiedler" brütender Arten.
- Verwenden Sie v.a. das Nest-Symbol nur dann, wenn tatsächlich von einem besetzten Nest auszugehen ist. . گراRester im Bau erhalten

### <span id="page-32-0"></span>**DDA Brutzeitcodes in Übersichten anzeigen / nicht anzeigen**

Bei hohen Siedlungsdichten ist eine platzsparende Anzeige in den Übersichtskarten wichtig. Deshalb gibt es die Option zum Ein-/Ausblenden von Brutzeitcodes in der Übersichtskarte.

**Tipp:** Durch Unterbrechen der Liste können Sie die Anzeige auch während einer Kartierung anpassen.

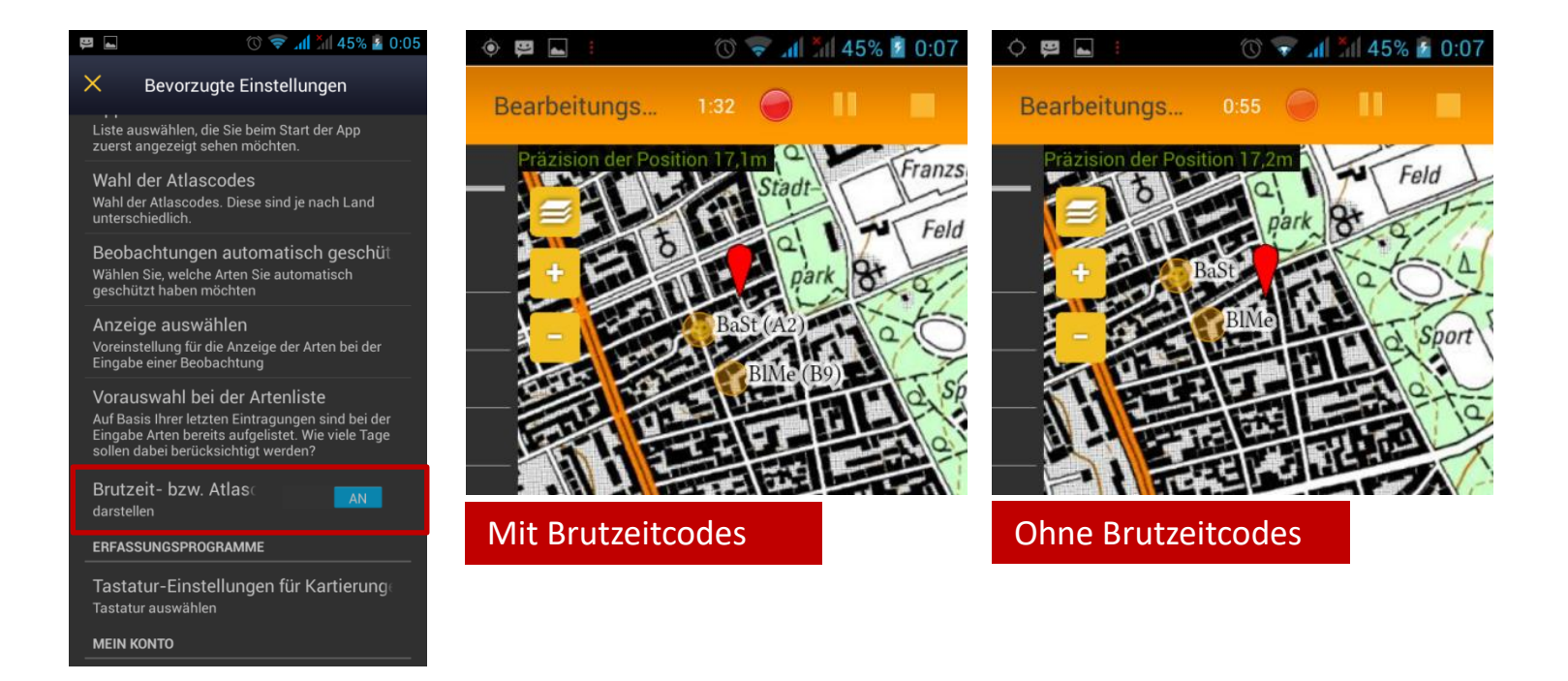

<span id="page-33-0"></span>**5. Praxishinweise**

### <span id="page-34-0"></span>**Praxishinweise: Anzahl >1 bei Reviervögeln möglichst vermeiden**

- **Verorten Sie möglichst jeden potenziellen Reviervogel separat!** Denn: nur dann kann später eine automatisierte Auswertung erfolgen.
- Das bedeutet für die Praxis:
	- − 2 Männchen beim Revierkampf werden separat als 2x 1 M eingetragen **und als Simultanbeobachtung** gekennzeichnet.
	- − 2 besetzte Mehlschwalben-Nester an einer Hauswand = 2x 1 Nest
- Ausnahmen von der Regel "Reviervögel immer separat":
	- − Fliegende Gruppe Mauersegler / Schwalben: Anzahl + Symbol (Brutzeitcode A1)
	- − Bei >5 Nestern: Symbol "Nest" + Anzahl an Individuen als Anzahl siehe auch [Eingabe von Koloniebrütern im MhB](#page-15-0) [das Auszählen großer Kolonien ist jedoch nicht das Ziel des MhB!]
	- − **Koloniebrütern** also z.B. ca. 25 Haussperlinge in einem Busch: Versuchen Sie die Anzahl Männchen zu ermitteln und tragen diese als Trupp ein in dem Sie das Eingabefeld der Individuenzahl hochsetzen z.B. 18 M
	- − **Durchzüglertrupps** (siehe dazu auch die folgende Folie)

**Kurzum:** Setzen Sie eine Anzahl >1 bei potenziellen Brutvögeln möglichst selten und wenn, dann ganz bewusst ein. Machen Sie ggf. vom Bemerkungsfeld Gebrauch.

## <span id="page-35-0"></span>**Praxishinweise: Umgang mit Nichtbrütern**

- Sichere Nichtbrüter werden mit dem "kein Brutvogel"-Symbol  $\emptyset$  eingegeben
- Bei Verwendung des "kein Brutvogel"-Symbols wird kein Brutzeitcode vergeben. So ist sichergestellt, dass sichere Nichtbrüter bei automatisierten Auswertungen unberücksichtigt bleiben.
- Bei Nichtbrüter-Trupps bitte möglichst auch die Individuenzahl angeben.
- Beispiele für sichere Nichtbrüter:
	- − Arten, die nicht (oder nur extrem selten) in D brüten, z.B. Rotdrosseln
	- − Nahrungsgäste, die sicher nicht auf der Probefläche brüten, z.B. Graureiher oder Möwen aus entfernten Kolonien
	- − Rastende Ringdrossel(n) auf einer Wiese im Flachland
	- Bergpieper am Talgrund oder in einem Feuchtgebiet im Flachland
	- − Rastende(r) Steinschmätzer auf einem Acker.
	- − Größere Gruppe Schafstelzen auf einem Acker
	- − Ansammlung von Rabenvögeln
	- − Eindeutig durchziehende Vögel ohne Bezug zur Probefläche (s. hierzu auch Hinweise nächste Seite)

**Wichtig:** Falls Sie nicht sicher sind, ob es sich um Nichtbrüter handelt, nutzen Sie eines des anderen Symbole und geben Sie ggf. ergänzende Hinweise im Bemerkungsfeld.

## <span id="page-36-0"></span>**Praxishinweise: Ziehende Vögel**

- **Eindeutig ziehende Vögel am besten als Einzelbeobachtung außerhalb des MhB-Moduls eintragen und nicht über die Richtungsangaben im MhB-Modul.** Das kann durch Pausieren der MhB-Liste und separate Eingabe einer Einzelbeobachtung geschehen. Danach kann die MhB-Liste fortgesetzt werden.
- Bei ziehenden Vögeln bitte möglichst auch die Anzahl und die Zugrichtung angeben. Nutzen Sie zur Angabe der Zugrichtung die Option "Weitere Details".
- Beispiele für sicher ziehende Vögel:
	- − Durchziehende Kraniche, Gänse etc.
	- − Hoch durchziehender Wespenbussard

**Wichtig:** Falls Sie nicht sicher sind, ob es sich um Durchzügler handelt, nutzen Sie eines des anderen Symbole.

<span id="page-37-0"></span>**6. Ergebnisse der Kartierung auf** *ornitho.de* **ansehen**

# **Ergebnisse der Kartierung auf** *ornitho.de* **ansehen I**

- Nach der Datenübertragung kann die Kartierung auf *ornitho.de* angesehen und ggf. bearbeitet werden. Sie können Ihre Daten auf zwei Wegen erreichen:
	- 1. Über den Menüpunkt "Meine Zählgebiete / Probeflächen" und einen Klick auf das aktuelle Jahr unter Ihrer Probefläche.

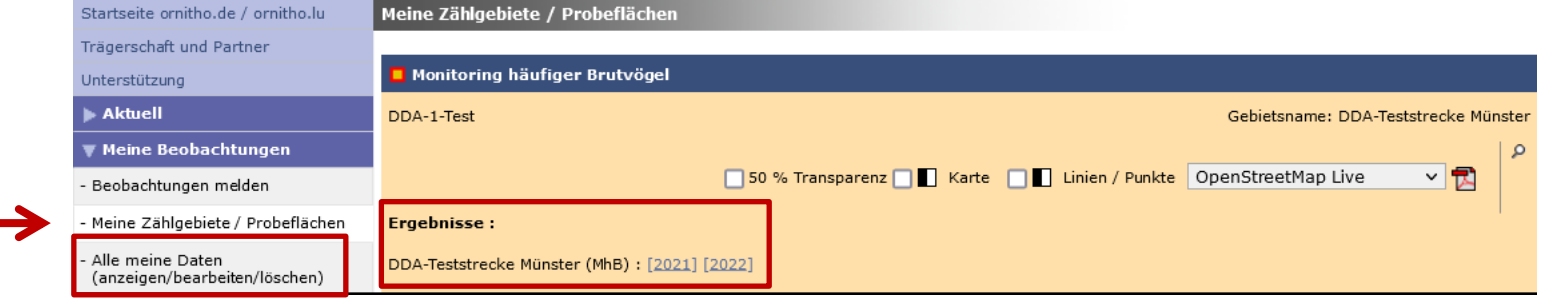

2. Unter dem Menüpunkt "Meine Beobachtungen" den Unterpunkt "Alle meine Daten ... "und "Alles auflisten" auswählen (Beschreibung s. nächste Seite).

## **Ergebnisse der Kartierung auf** *ornitho.de* **ansehen II**

- Unter dem Menüpunkt "Meine Beobachtungen" den Unterpunkt "Alle meine Daten ..." auf "Alles auflisten" klicken  $(1)$ ,
- im Erfassungsprogramm "Monitoring häufige Brutvögel" auswählen (2) und
- bei irgendeiner Art das Bearbeiten-Symbol  $\blacksquare$  rechts daneben anwählen  $\textcircled{3}.$

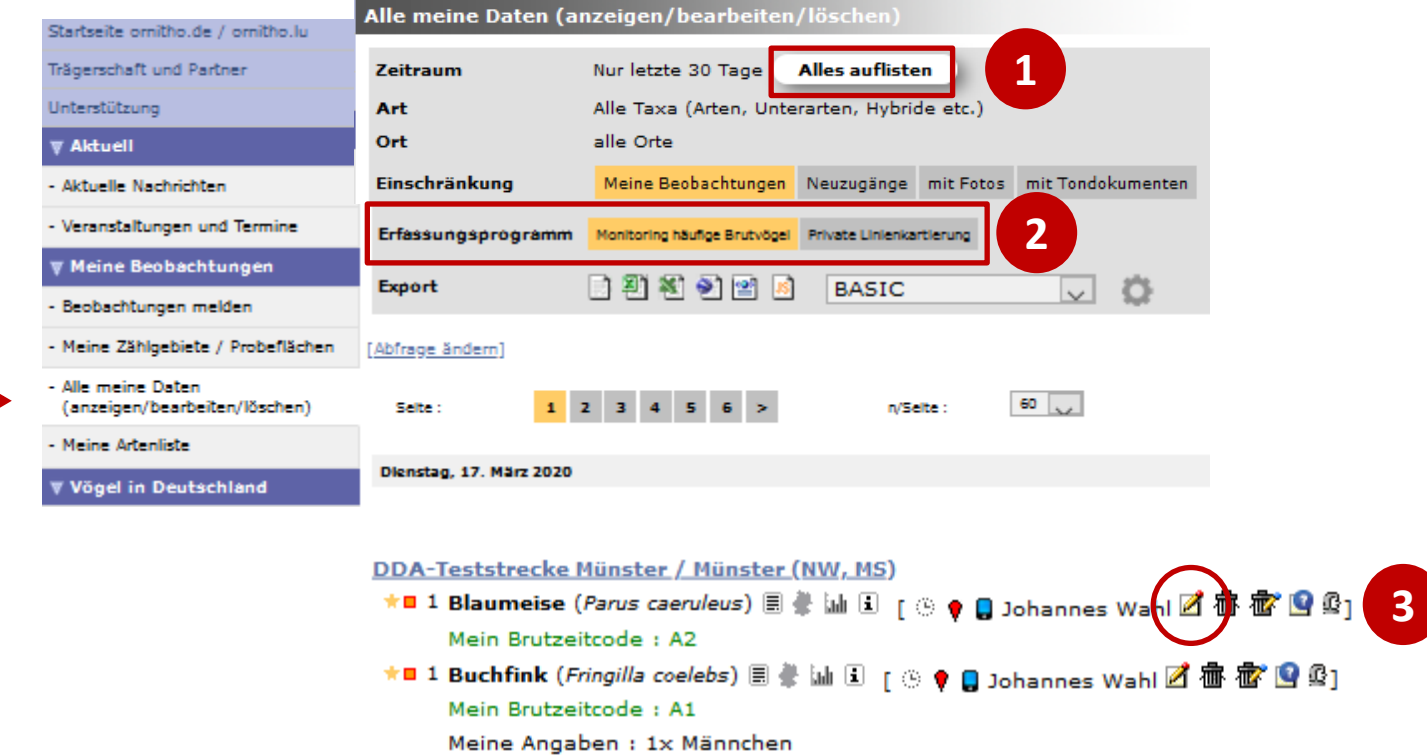

### DD **Ergebnisse der Kartierung auf** *ornitho.de* **ansehen II**

• Um alle Beobachtungen anzuzeigen, oben rechts auf "[Beobachtungen anzeigen]" klicken.

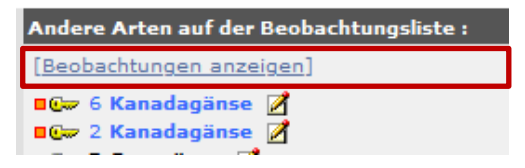

• Nun wird die Karte aller Beobachtungen angezeigt (s. nachfolgende Seite)

[Auf alle Einträge dieser Art zoomen] [Auf alle Beobachtungen zoomen]

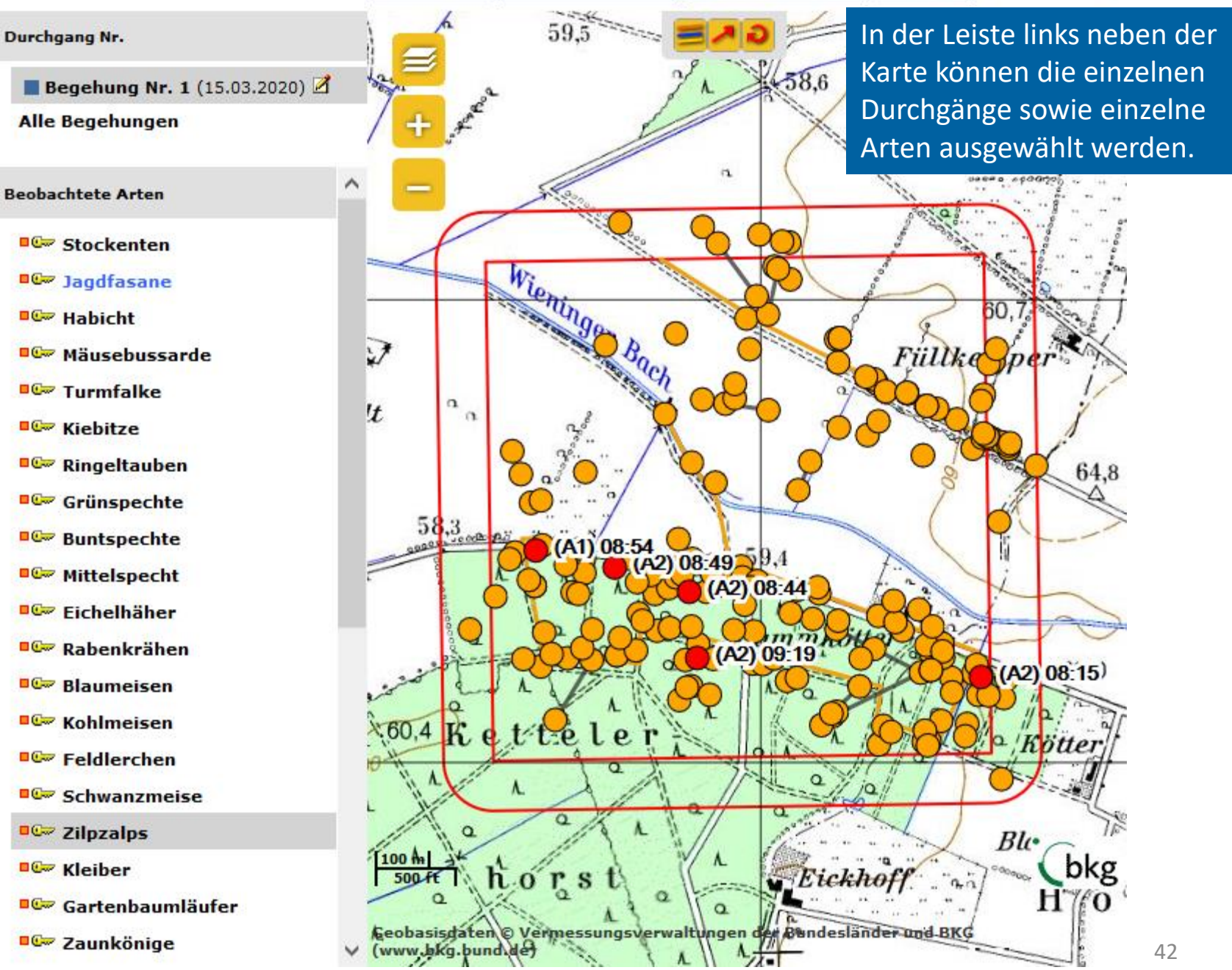

<span id="page-42-0"></span>**7. Fragen und Antworten zu technischen Problemen**

**7. Fragen und Antworten zu technischen Problemen**

- [Wie prüfe ich, welche](#page-44-0) *NaturaList*-Version ich habe? [Wie aktualisiere ich](#page-44-0) *NaturaList*?
- Die Monitoringprogramme [sind ausgegraut und nicht auswählbar](#page-45-0)
- [Im Kartenfenster erscheint eine Google-Webseite](#page-46-0)
- NaturaList [ist "eingefroren" und dann abgestürzt](#page-47-0)
- *NaturaList* [ist in den normalen Modus einer Beobachtungsliste gewechselt](#page-47-0)
- [Hinweis zum \(sehr selten auftretenden\) GENERAL\\_ERROR](#page-47-0)
- [Liste versehentlich abgebrochen](#page-48-0)  [1 Begehung und 2 \(oder mehr\) Listen](#page-48-0)
- [Seltsames Verhalten der Tastatur](#page-48-0)
- [Nach Beenden einer Liste Einträge hinzufügen](#page-49-0)

<span id="page-44-0"></span>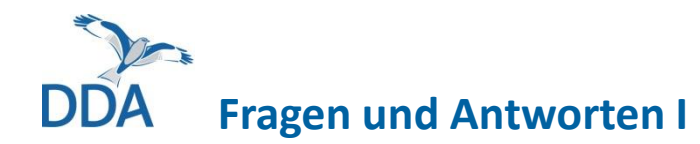

#### **Wie prüfe ich, welche** *NaturaList***-Version ich habe?**

*Dreistrich-Menü > Bevorzugte Einstellungen > Über* [ganz nach unten scrollen]

#### **Wie aktualisiere ich** *NaturaList***?**

Öffnen Sie die App zum *Google Play Store*. Klicken Sie auf den Kreis mit Buchstaben im Suchfeld

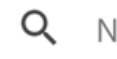

Nach Apps & Spielen suchen

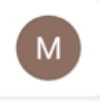

und wählen Sie dann "Apps und Spiele verwalten". Wenn ein Update von *NaturaList* verfügbar ist, erscheint es nun in der Liste unter *Updates verfügbar* → Details ansehen. Klicken Sie auf "Aktualisieren".

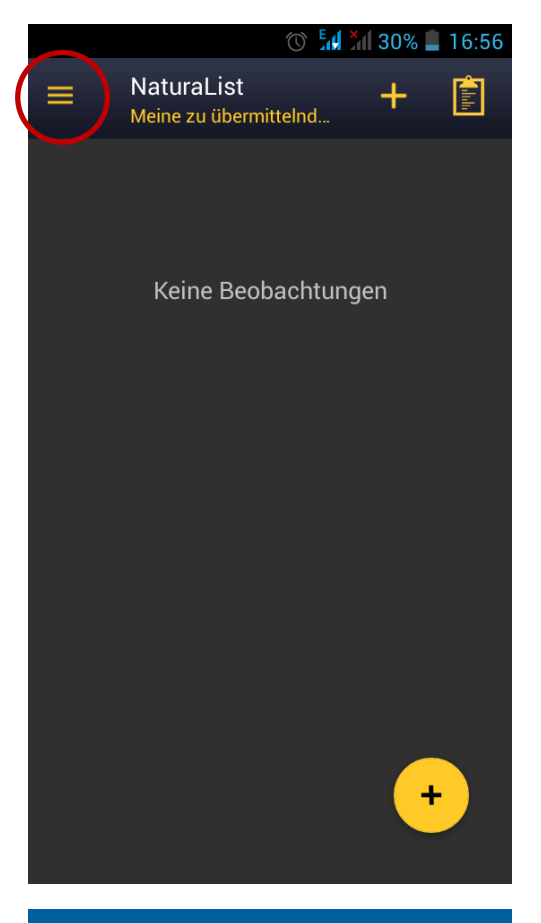

Die "Bevorzugten Einstellungen" erreichen Sie über $\equiv$  oben links.

<span id="page-45-0"></span>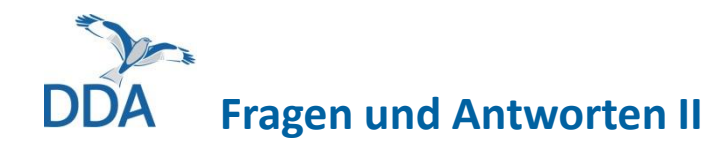

**Das gewünschte Kartiermodul ist ausgegraut und nicht auswählbar.** 

Es ist die falsche Artenliste ausgewählt. Als Artenliste muss "ornitho.de" eingestellt sein. Bitte wählen Sie im Dreistrichmenü (oben links): *> Bevorzugte Einstellungen > Artenliste > "Vögel" > ornitho.de*

[gute Internetverbindung nötig, da Artenliste neu synchronisiert wird]

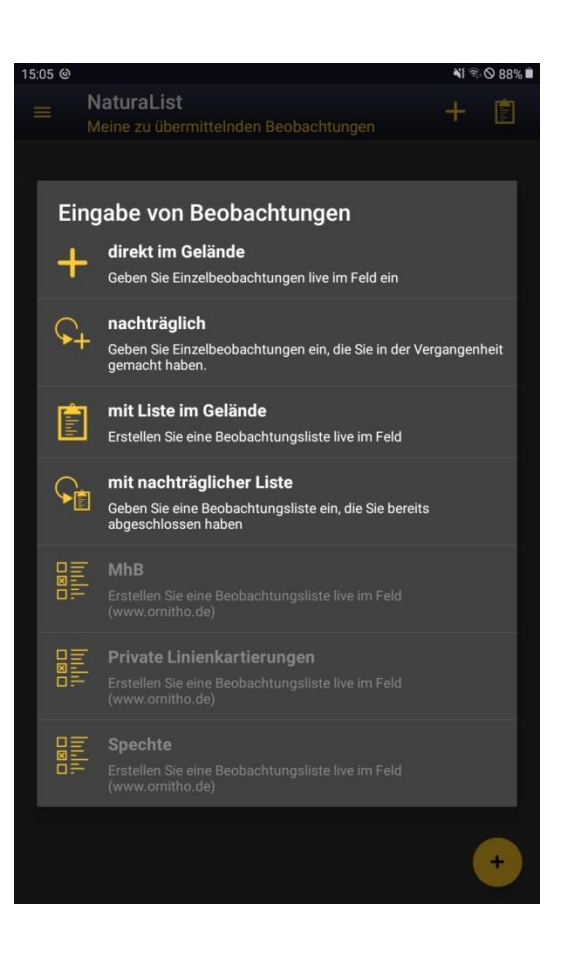

<span id="page-46-0"></span>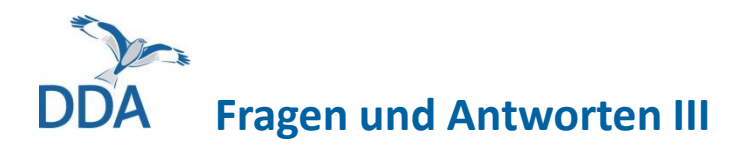

#### **Bei mir erscheint eine Google-Webseite anstatt einer Karte. Was kann ich tun?**

Bei allen Google-Kartendiensten steht in der linken unteren Ecke "Google". Hinter dieser Schaltfläche verbirgt sich ein Link (aus rechtlichen Gründen notwendig). Wenn man aus Versehen darauf kommt, öffnet sich eine Webseite. Drücken Sie "Liste unterbrechen" (II) und klicken dann auf "Liste fortsetzen". Das Pausieren und Wiederaufnehmen von Listen kann auch bei anderen technischen Problemen sehr hilfreich sein.

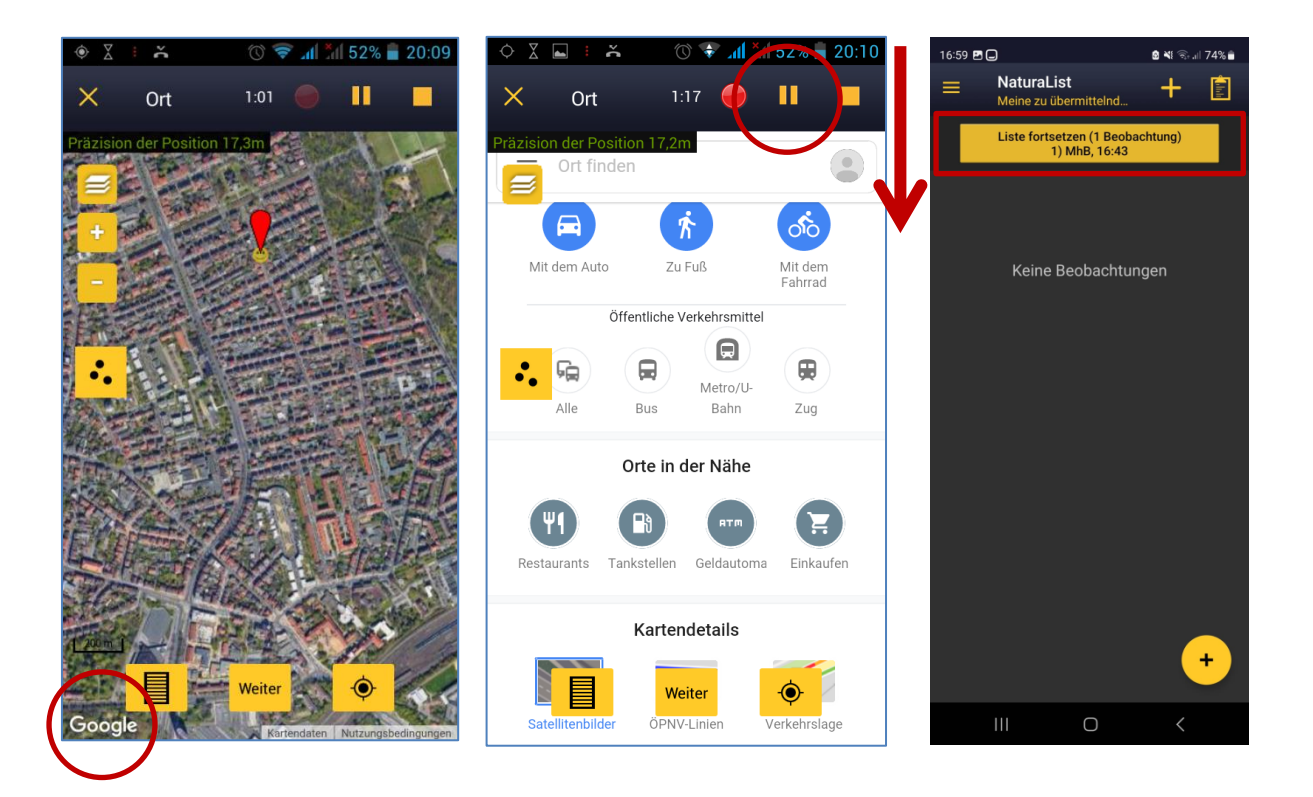

<span id="page-47-0"></span>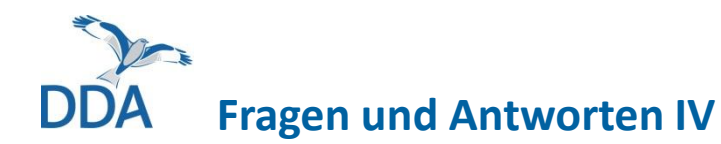

*NaturaList* ist "eingefroren" und dann abgestürzt ("NaturaList wurde beendet"). Ist **jetzt alles weg?**

Nein, alle bislang eingegebenen Daten sind gespeichert. Lediglich der letzte Eintrag kann, je nachdem wo die App abgestürzt ist, verloren sein.

In der Regel kann *NaturaList* und auch die MhB-Kartierung nach einer kurzen Pause fortgesetzt werden. Ein Kartierer schrieb: "Das Bild friert ein, die Uhr hält an und nichts geht mehr. Das dauert meist 1–2 Min. und dann kann man die App wieder öffnen und die Liste fortsetzen." Deshalb: erstmal kurz abwarten (und vielleicht ´nen Tee trinken), aber keinesfalls "wild" irgendwelche Tasten drücken. Bitte prüfen Sie nach Übertragung der Daten, ob alle Daten in *ornitho.de* angezeigt werden (manchmal kommt es zu Verzögerungen beim Hochladen).

*NaturaList* **ist in den normalen Modus einer Beobachtungsliste gewechselt (keine Kartiersymbole), ich habe die Liste aber nicht beendet. Was kann ich tun?** Versuchen Sie Folgendes: Unterbrechen Sie die Liste mit dem II-Knopf und setzen die Liste anschließend fort. Wie Sie eine Liste unterbrechen und fortsetzen, ist in der Folie [hier](#page-46-0) beschrieben. Sollte dadurch das Problem nicht gelöst sein, wenden Sie sich bitte an [mhb@dda-web.de.](mailto:mhb@dda-web.de)

Bei mir erscheint die Fehlermeldung "GENERAL ERROR". Was kann ich tun? Meist befindet sich unter den noch zu übertragenden Beobachtungen eine leere MhB-Liste. Löschen Sie diese und versuchen es erneut. Sollte das nicht zum Ziel führen, wenden Sie sich bitte an  $mhb@dda-web.de$ .  $48$ 

<span id="page-48-0"></span>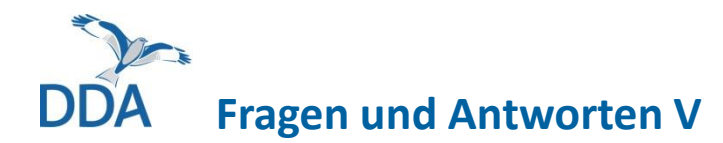

**Ich habe meine Kartierung versehentlich abgebrochen. Was tun?** Starten Sie eine neue Liste. Aber warten Sie bitte einen Moment, mind. 1 Minute. Wir können die Listen später zusammenführen.

**Ich habe zwei (oder auch mehr) Listen für einen Durchgang. Lässt sich das retten?** Ja, wir können die Listen für Sie zusammenführen und so eine Begehung daraus machen. Bitte wenden Sie sich hierzu an [mhb@dda-web.de.](mailto:mhb@dda-web.de)

**Tastatur: Bei der Artauswahl kann ich nicht mehrere Buchstaben eingeben.** Sie wollen "Buchfink" auswählen und dazu Buc eingeben. Es wird aber zuerst nach B, dann nach U und dann nach C gesucht? Dann haben Sie vermutlich eine sog. SwiftKey- oder Swype-Tastatur aktiviert. Um

diese zu deaktivieren, gehen Sie in Ihren Systemeinstellungen Ihres Geräts (von Android, nicht *NaturaList*) auf "Sprache & Eingabe" und wechseln z.B. auf die Samsung-System-Tastatur.

#### **Ich nutze den** *Internet Explorer***, um meine Daten auf** *ornitho.de* **anzusehen und es funktioniert nichts wie es soll. Was kann ich tun?**

Der IE ist inzwischen sehr veraltet, bitte nutzen Sie auch im Interesse der Sicherheit Ihrer Daten und Endgeräte einen modernen Browser. Wir empfehlen Firefox.

<span id="page-49-0"></span>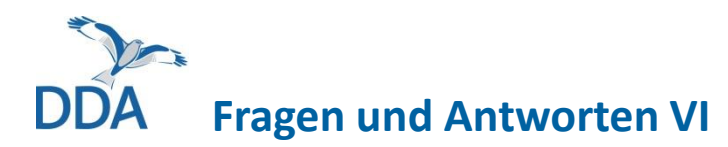

**Ich habe eine Art vergessen. Kann ich nachträglich noch Arten hinzufügen?** Ja, sowohl nach dem Beenden der Liste im Smartphone/Tablet als auch nach dem Hochladen.

- a) im Smartphone/Tablet: Folgen Sie den Schritten unten. Bitte verwenden Sie die den Kartiersymbolen entsprechenden Brutzeitcodes. Vielen Dank!
- b) nach dem Hochladen auf *ornitho.de*: s. nächste Seite

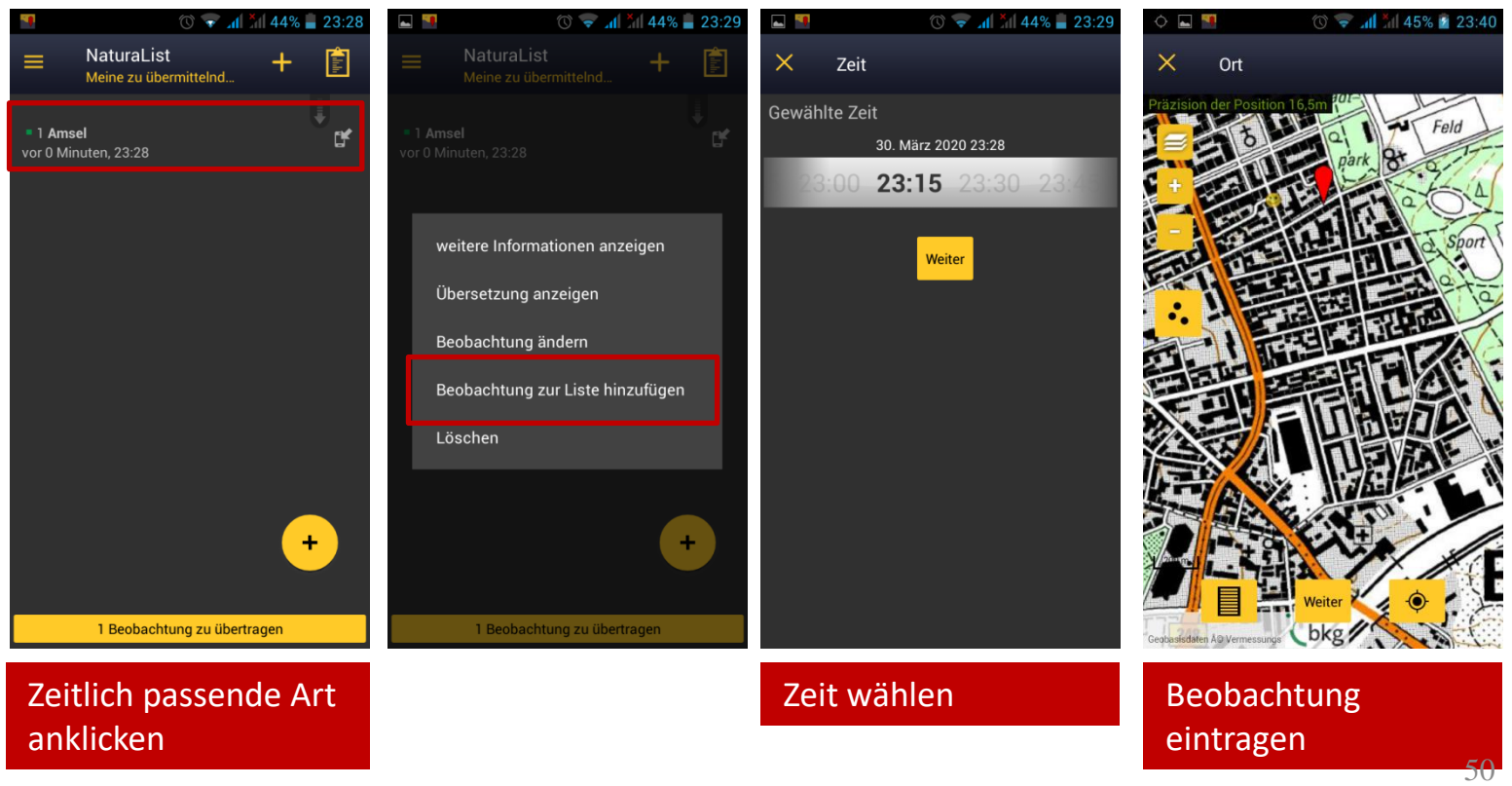

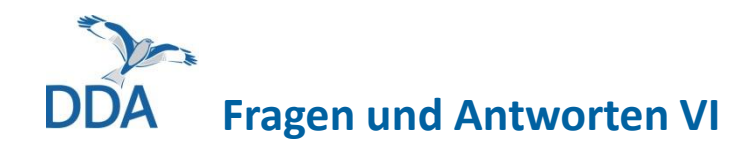

#### **b) Art nach dem Hochladen ergänzen**

- DDA-Teststrecke Münster / Münster (NW, MS) Mein Brutzeitcode: A2 ★■ 1 Buchfink (*Fringilla coelebs*) 圓疊 Goli [ ① ♥ Q Johannes Wahl Ø 做 您 <sup>@</sup> ① ① Mein Brutzeitcode: A1 Meine Angaben : 1x Männchen
- 1. Bei irgendeiner Art aus der Begehung in den Bearbeitungsmodus gehen.

anklicken. Bitte den

Kartiersymbolen entsprechende **Brutzeitcodes** wählen. Vielen

Dank!

#### **Bemerkung zur Beobachtung**

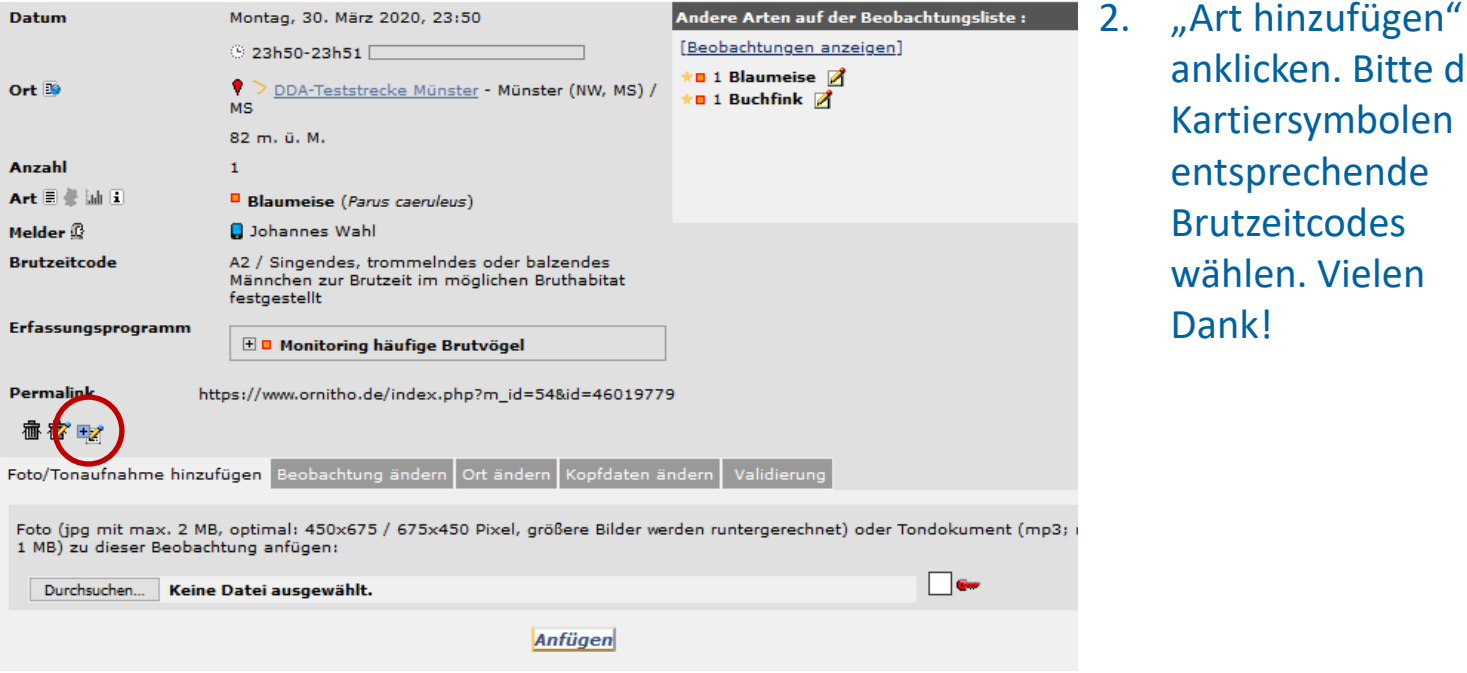

51

## <span id="page-51-0"></span>**Hinweis zur Förderung**

Die Entwicklung der "MhB-Erweiterung" von *NaturaList* erfolgte im Rahmen der Forschungs- und Entwicklungsvorhaben

- − "Beschleunigung des Datenflusses im Vogelmonitoring: Konzeptentwicklung" (FKZ 3517 8108 00, 01.12.2017 bis 30.06.2019 ) und
- − "Beschleunigung des Datenflusses im Vogelmonitoring: Umsetzung" (FKZ 3519 8102 00, 16.07.2019 bis 31.10.2021),

die das Bundesamt für Naturschutz mit Mitteln des Bundesumweltministeriums fördert.

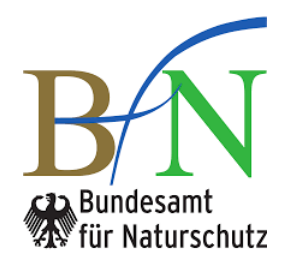

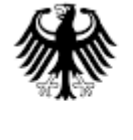

Bundesministerium für Umwelt, Naturschutz und Reaktorsicherheit